$297 - 2121 - 228$  0<br>VINTAGE 02.01 VINTAGE 02.01 STANDARD

  $\sim$  DIGITAL SWITCHING SYSTEMS DMS\*-100 FAMILY DATAPATH\* 3270 NETWORK SWITCHED ACCESS WITH 3194 DISTRIBUTED FUNCTION TERMINALS SUPPORT INSTALLATION AND MAINTENANCE

0 \* DMS and DATAPATH are trademarks of Northern Telecom.

- 0 297-2121-228
- 0 VINTAGE 02.01

0 (c) Northern Telecom 1988, 1989

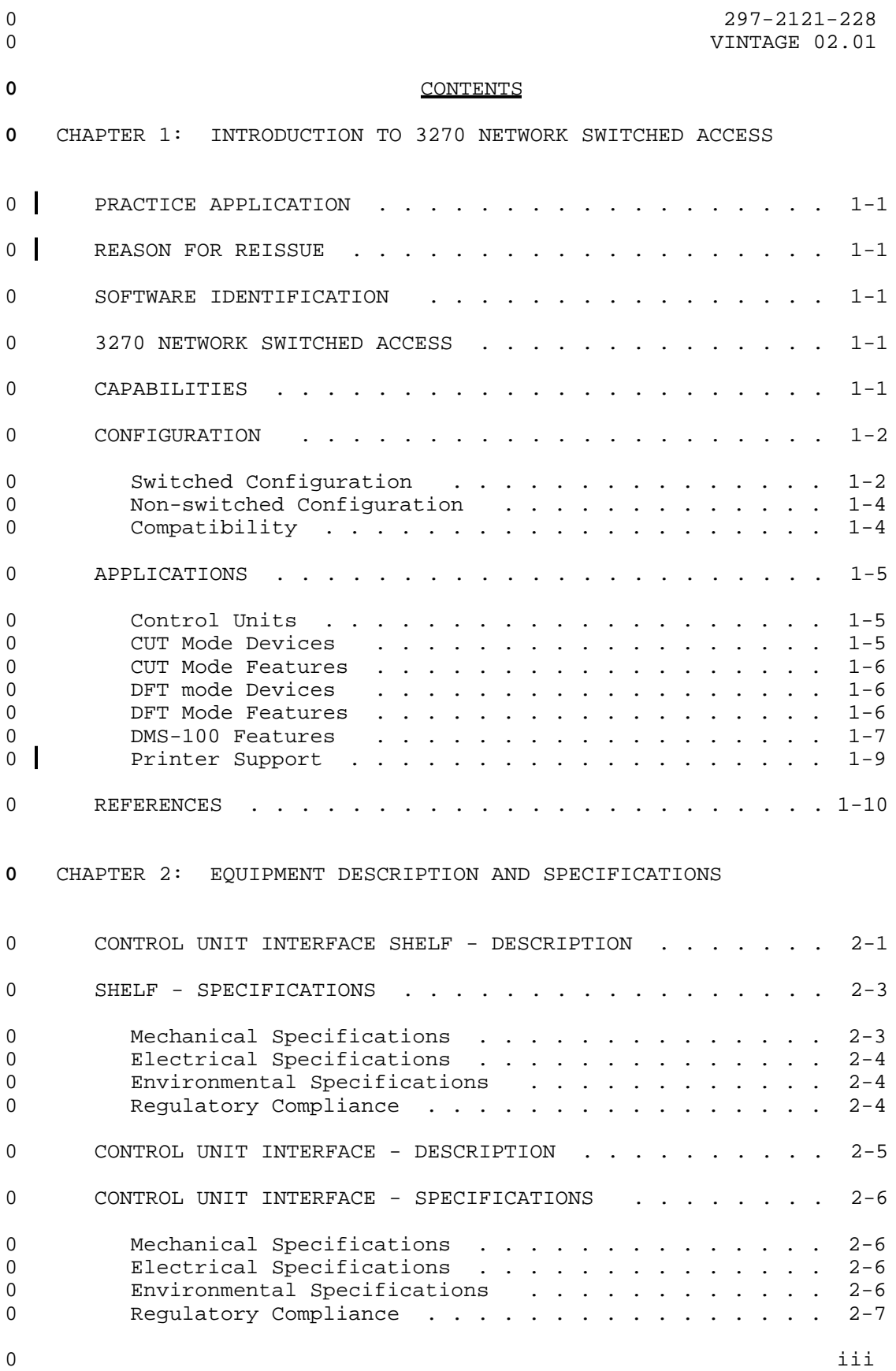

0 VINTAGE 02.01

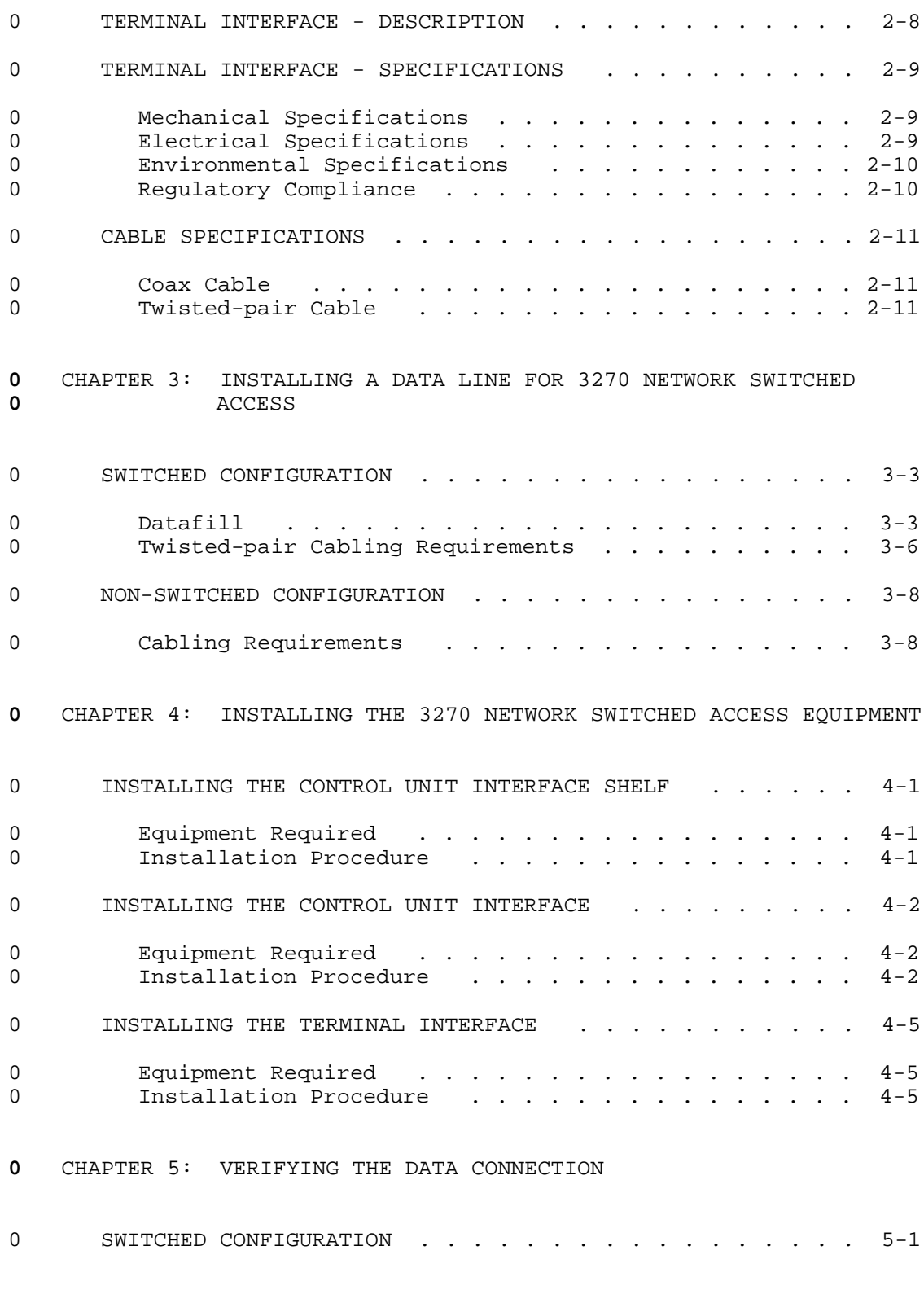

0 iv

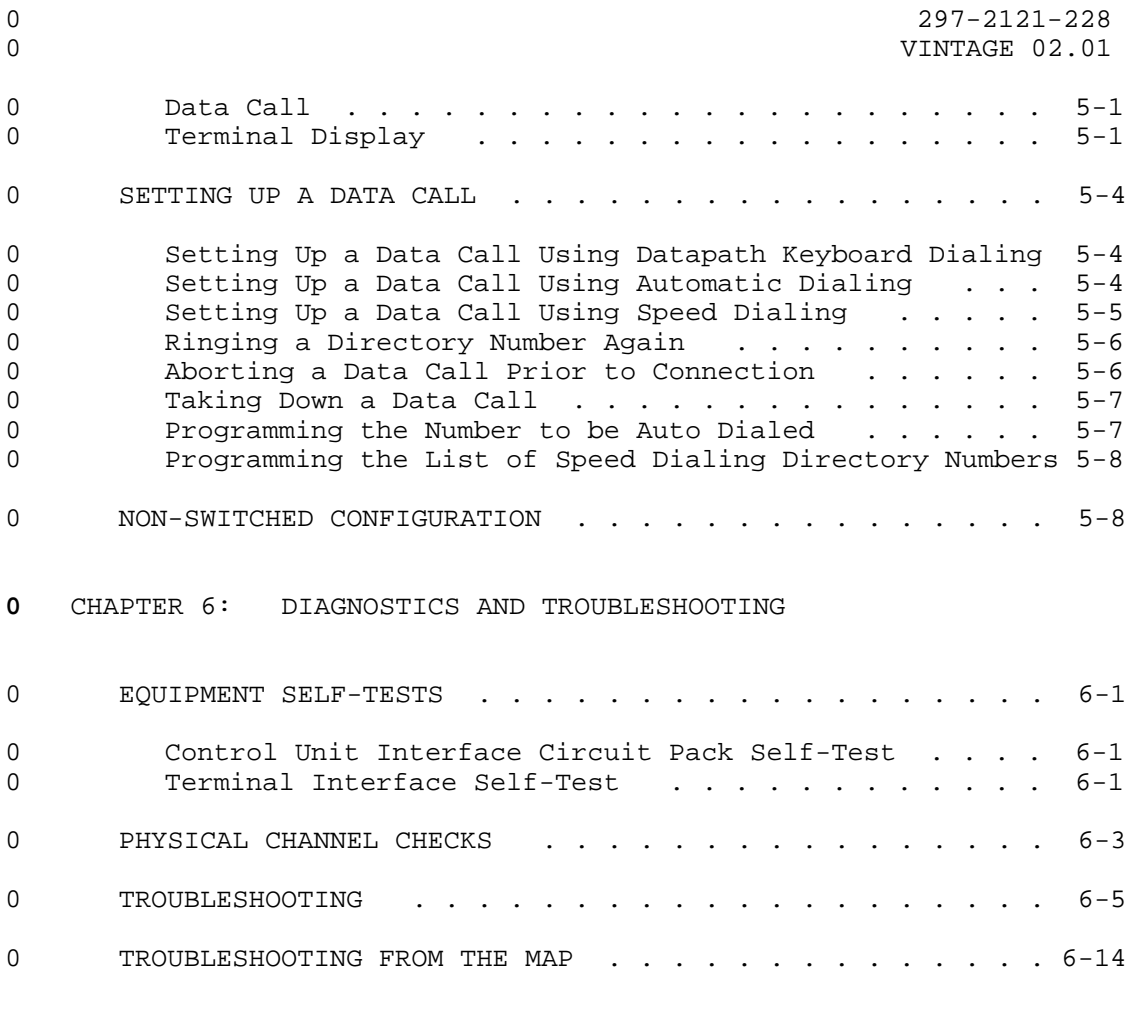

**0** CHAPTER 7: ACRONYMS AND ABBREVIATIONS

# **0** ILLUSTRATIONS

# **0** FIGURES

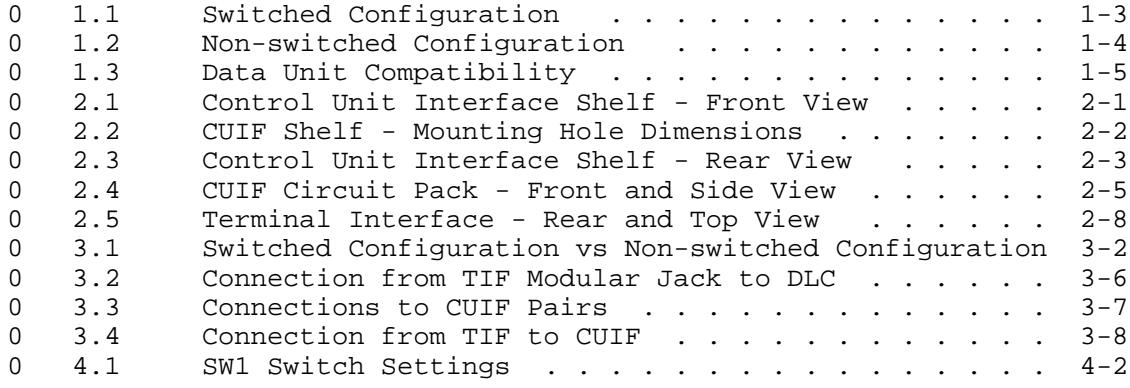

# 0 297-2121-228 0 VINTAGE 02.01

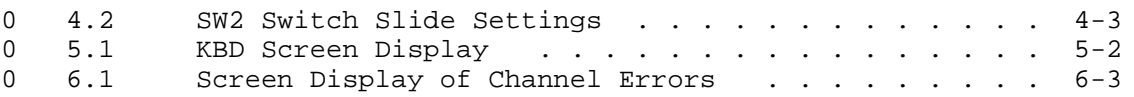

## **0** TABLES

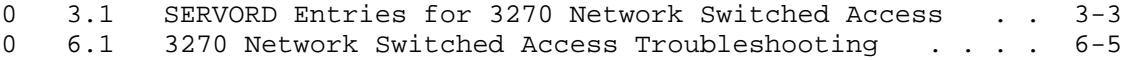

 $\sim$ 

CHAPTER 1

- INTRODUCTION TO 3270 NETWORK SWITCHED
- ACCESS

- 0 297-2121-228
- 0 VINTAGE 02.01

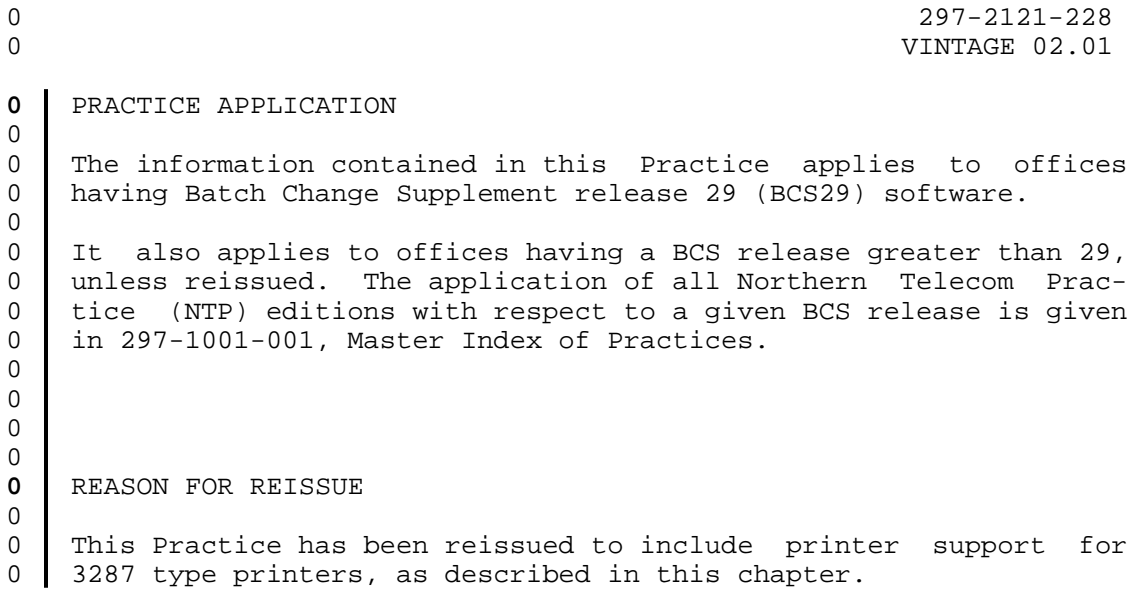

**0** SOFTWARE IDENTIFICATION

0 Datapath 3270 Network Switched Access features are contained in 0 the software package NTX250AA.

### **0** 3270 NETWORK SWITCHED ACCESS

0 3270 Network Switched Access (NSA) is a means of connecting IBM\* 0 type terminals to cluster control units using single twisted-pair 0 wiring.

0 3270 NSA requires two units: a Control Unit Interface (CUIF), 0 and a Terminal Interface (TIF). The CUIF connects to the IBM 0 control unit. The TIF connects to the IBM terminal.

0 3270 NSA with 3194 Distributed Function Terminals (DFT) function-0 ality supports both the Control Unit Terminal (CUT) devices and 0 the 3194 DFT devices, and uses the NT4X25DA CUIF and NT4X25AL<br>0 TIF. 3270 NSA without 3194 DFT support uses the NT4X25AM CUIF 0 TIF. 3270 NSA without 3194 DFT support uses the NT4X25AM CUIF 0 and NT4X25AL TIF, and is described in 297-2121-225.

**0** CAPABILITIES

0 3270 Network Switched Access:

0

<sup>0 \*</sup>IBM is a trademark of International Business Machines.

- 0 VINTAGE 02.01
- 0 \* provides switched access to different IBM mainframes or non-0 switched access to specific IBM mainframes
- 0 \* reduces coaxial (coax) cable length requirements
- 0 \* uses twisted-pair connections to extend the allowable sepa-0 ration distance between the terminal and the control unit.
- 0 \* provides a single, unified wiring plan, and maintains integ-0 rity by using single twisted-pair wiring
- 0 \* provides IBM control unit port sharing
- 0 \* allows for easier and simpler moves and changes of equipment
- 0 \* provides full screen Man-Machine Interface
- 0 \* provides full support for Systems Network Architecture (SNA) 0 protocol
- 0 | \* supports IBM 3287 type printers.

#### **0** CONFIGURATION

- 0 3270 NSA can be configured for two kinds of operation:
- 0 \* switched
- 0 \* non-switched
- 0 Both configurations allow the reduction of coax cable, yet main-0 tain flexibility in the design of the network of terminals.
- **0** Switched Configuration

0 The switched configuration (as shown in Figure 1.1 on page 1-3) 0 connects the display terminals and control units through a 0 DMS-100 Family switch.

0 Using 3270 NSA in a switched configuration means that the number 0 of installed terminals does not have to match the number of ports 0 on the IBM control unit. The exact ratio of terminals to ports 0 is determined for each installation, depending on local require-0 ments and usage patterns.

0 A terminal can have access to any mainframe with a port connected 0 via a CUIF to the DMS-100 Family switch.

 $0 \t 1-2$ 

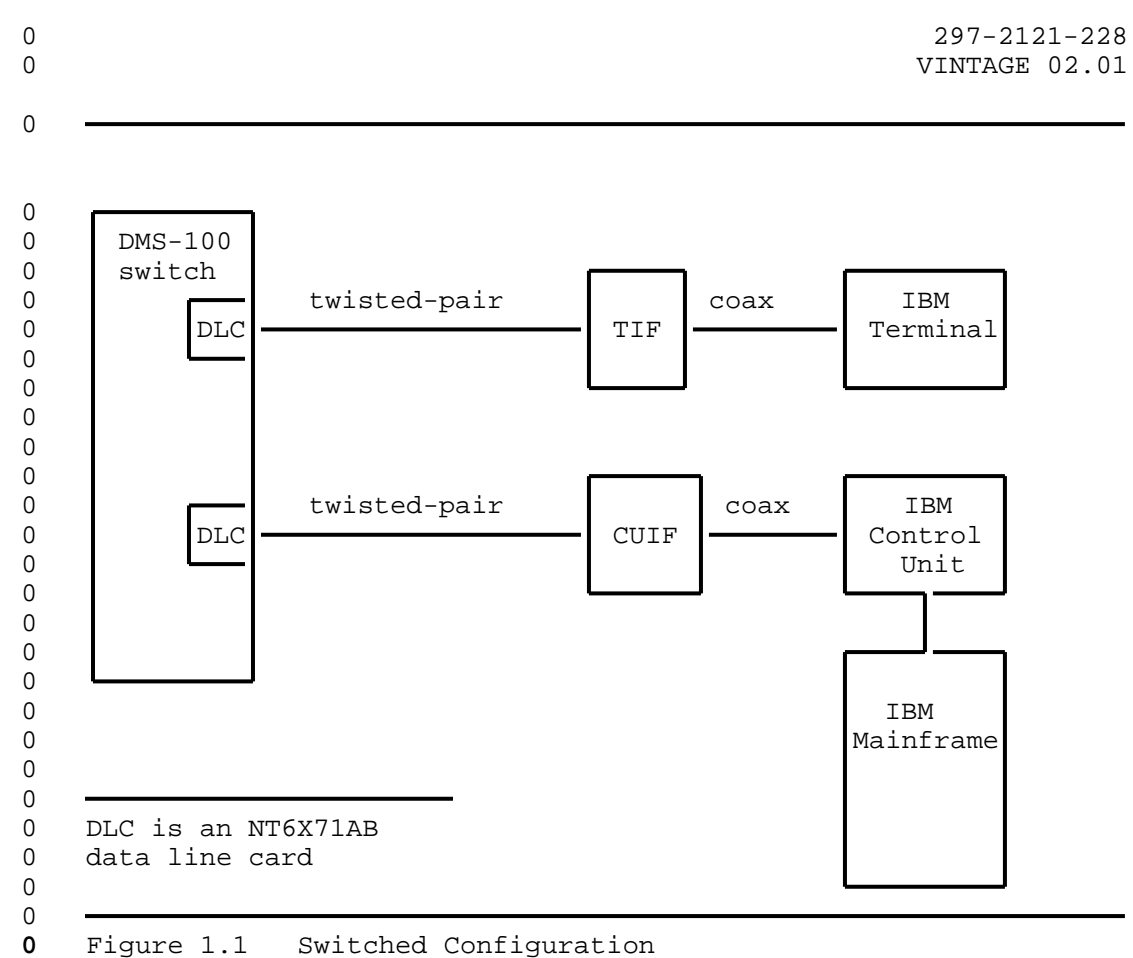

Figure 1.1 Switched Configuration

0 VINTAGE 02.01

**0** Non-switched Configuration

0 The non-switched configuration (also known as back-to-back), as 0 shown in Figure 1.2, connects the display terminal and control 0 unit directly.

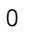

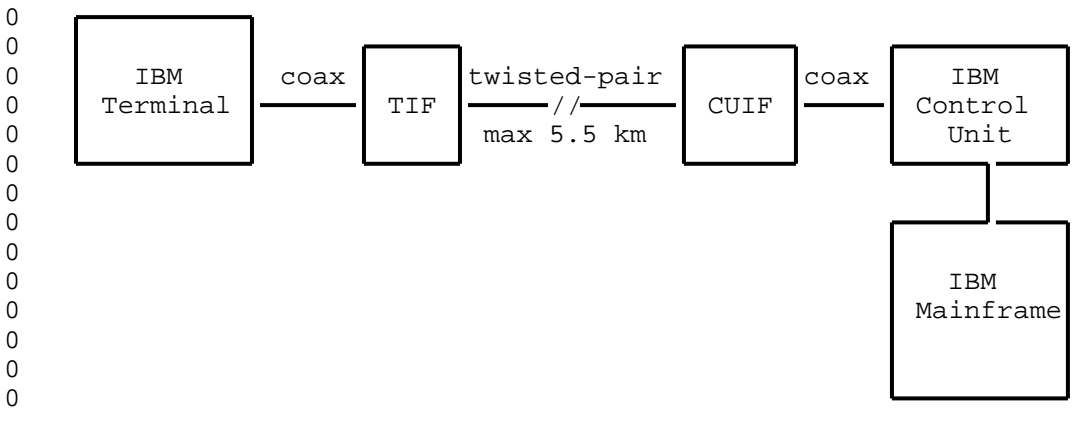

0

**0** Figure 1.2 Non-switched Configuration

**0** Compatibility

0 The TIF (NT4X25AL) is fully compatible with CUIF (NT4X25DA) to 0 provide the DFT functionality. It is also compatible with CUIF

0 (NT4X25AM), described in 297-2121-225. Compatibilty is shown in

0 Figure 1.3 on page 1-5.

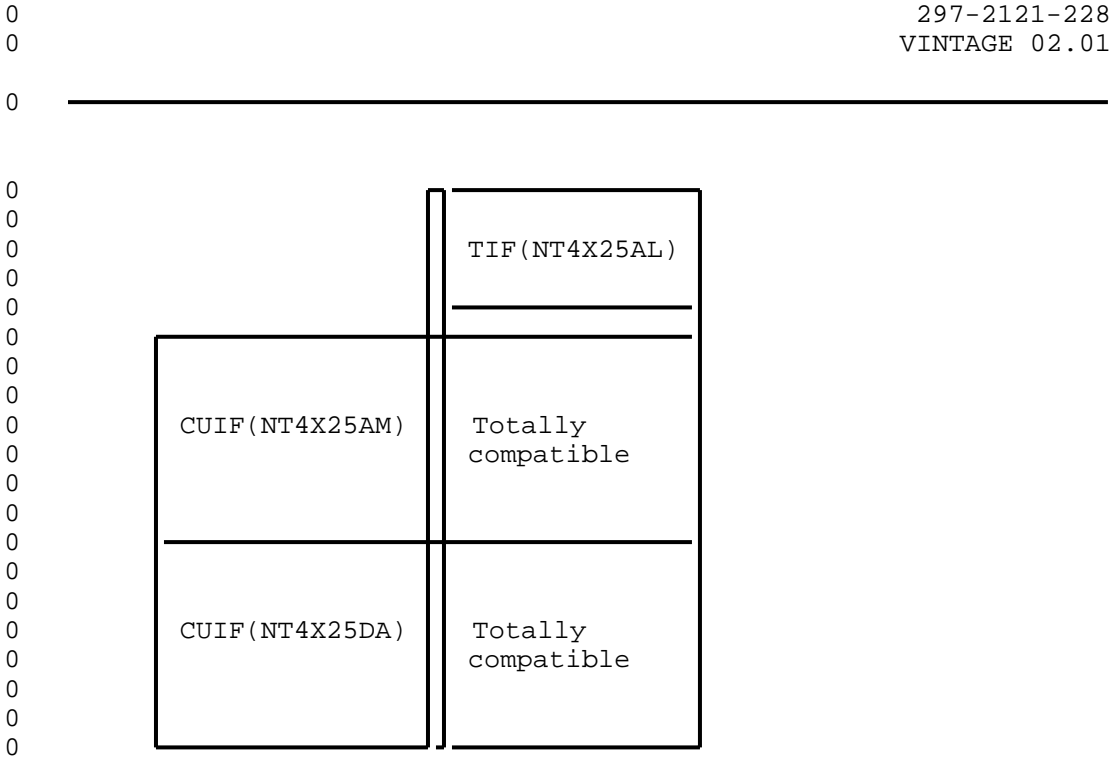

0

0 0 0

0

0 0

**0** Figure 1.3 Data Unit Compatibility

## **0** APPLICATIONS

0 The 3270 NSA supports the Control Unit Terminal (CUT mode) 0 devices and features as well as the Distributed Function Terminal 0 (DFT mode) devices and features. No action is required by user to 0 configure the system; it configures according to attached 0 devices, CUT mode or DFT mode.

**0** Control Units

0 The CUIF is compatible with the IBM 3174 and 3274 control units.

**0** CUT Mode Devices

0 The TIF is compatible with a variety of IBM and IBM-type CUT mode 0 terminals in normal applications. The following list provides 0 some examples:

- 0 \* IBM 3178 monochrome
- 0 \* IBM 3179 color display

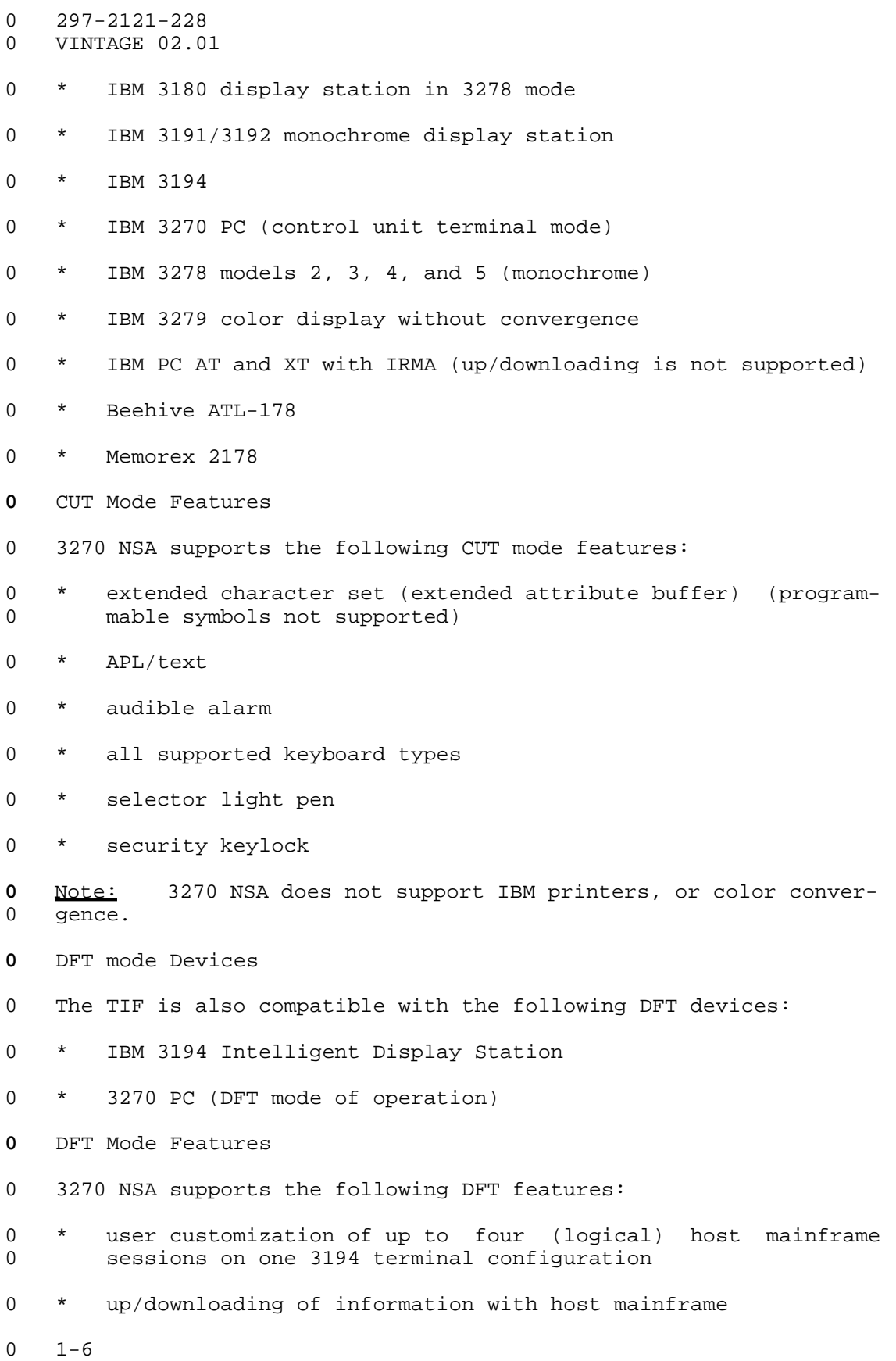

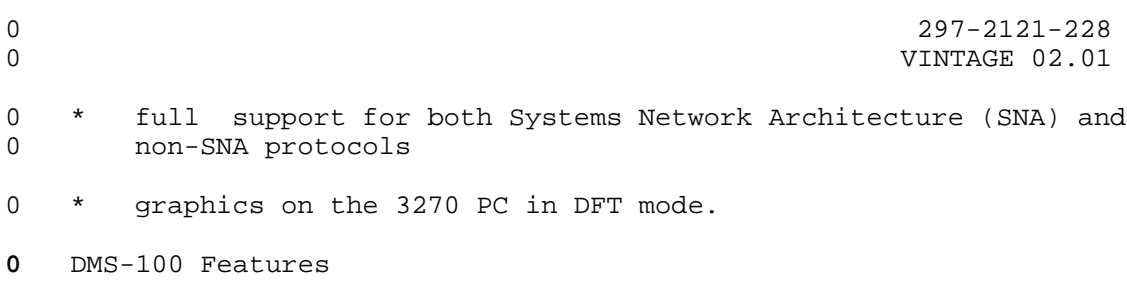

0 When 3270 NSA is used in a switched configuration, the Datapath 0 keyboard dialing feature is available. The following additional 0 features can be added:

- 0 \* automatic line
- 0 \* automatic dial
- 0 \* ring again
- 0 \* data-port hunting
- 0 \* speed dialing
- 0 \* idle time out
- 0 \* maintenance from the central office

**0** The datapath keyboard dialing feature lets the user establish 0 calls to multiple locations or multiple applications from the 0 terminal. It is also useful for system maintenance and trouble-0 shooting.

**0** The automatic line feature automatically connects the user with a 0 predetermined destination. The terminating location's directory 0 number is entered at the DMS-100 Family switch using Service 0 Orders. It can represent a line on the same switch or a line on 0 another switch. The directory number can be up to 15 digits 0 long.

**0** Note: When this feature is used, all other call setup features 0 are disabled.

**0** The automatic dial feature lets the user program one frequently 0 dialed directory number so that it can be automatically dialed 0 using the auto dial keyboard sequence.

**0** The ring again feature is used when the CUIF the user has called 0 is busy. The system monitors the called CUIF and alerts the user 0 when the busy CUIF becomes idle. Ring again only applies if the 0 originating and terminating units are served by the same DMS-100 0 Family switch, and are both in the same customer group.

**0** The data port hunting feature lets the user dial one directory 0 number to gain access to one of several available control unit 0 ports. The DMS-100 Family switch hunts for the first available 0 data port.

0 VINTAGE 02.01

**0** The speed dialing feature lets the user program a list of direc-0 tory numbers. Each number can then be dialed using a one- or 0 two-digit code. Two types of speed dialing lists are available:

- 0 \* a short list of up to 10 directory numbers for which 1-digit 0 codes are used
- 0 \* an individual list of up to 30, 50, or 70 directory numbers 0 for which 2-digit codes are used
- 0 \* a group list of up to 30, 50, or 70 directory numbers for 0 which 2-digit codes are used

0 The operating company determines the type of speed dialing avail-0 able to the TIF user when the associated data line card (DLC) 0 line equipment number (LEN) is datafilled.

**0** The idle time out feature is used to automatically take down a 0 data call if the data line remains idle for a predetermined peri-0 od of time. The idle time is determined by the operating company 0 when the associated DLC LEN is datafilled. The idle time out 0 feature is available in markets where profile downloading is 0 available.

**0** The central office based maintenance feature allows remote diag-0 nostics to be performed on the TIF and the CUIF from the central 0 office.

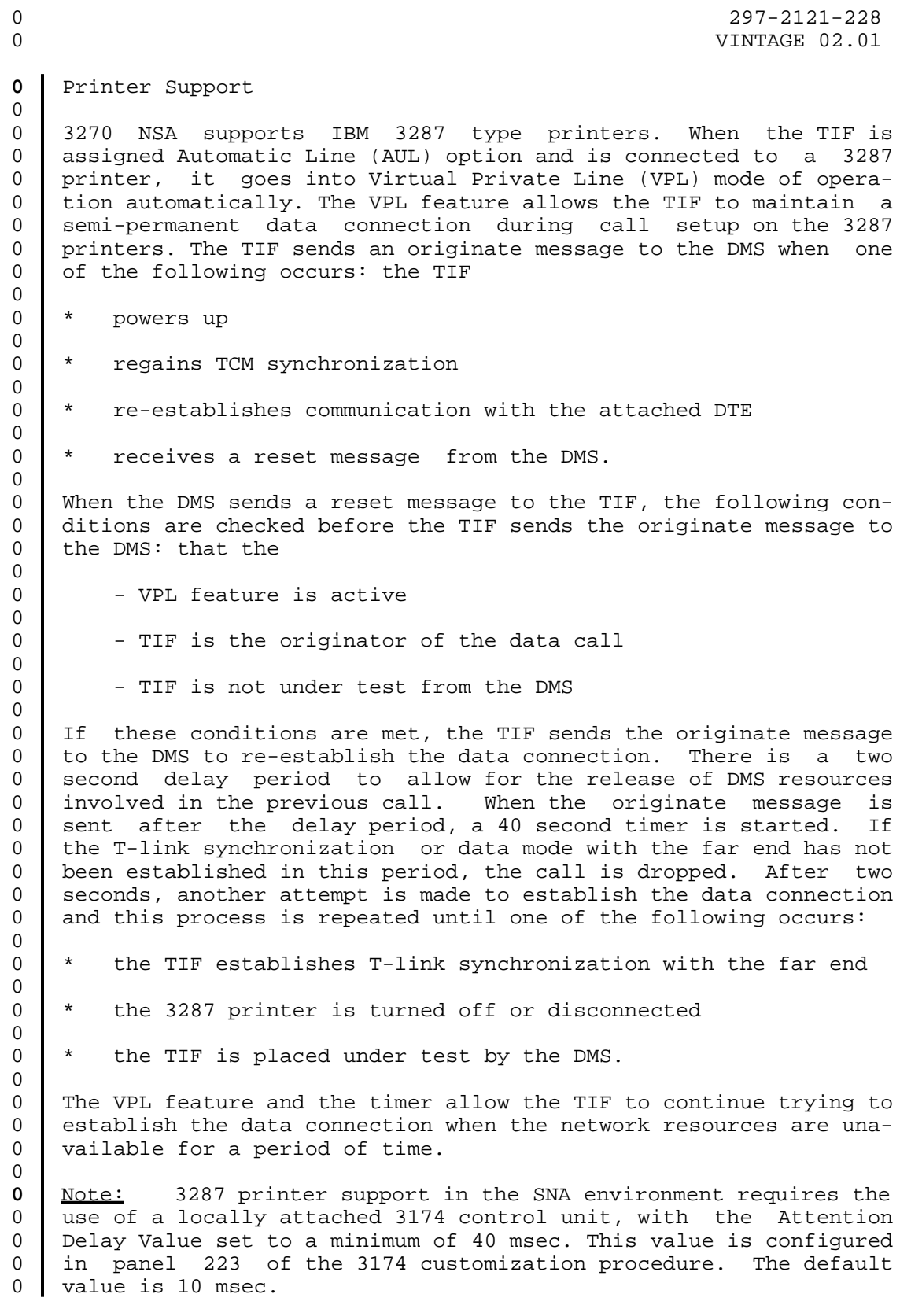

- 0 297-2121-228
- 0 VINTAGE 02.01
- **0** REFERENCES

0 The following documents will provide you with additional informa-0 tion on the datapath products and some of the installation proce-0 dures:

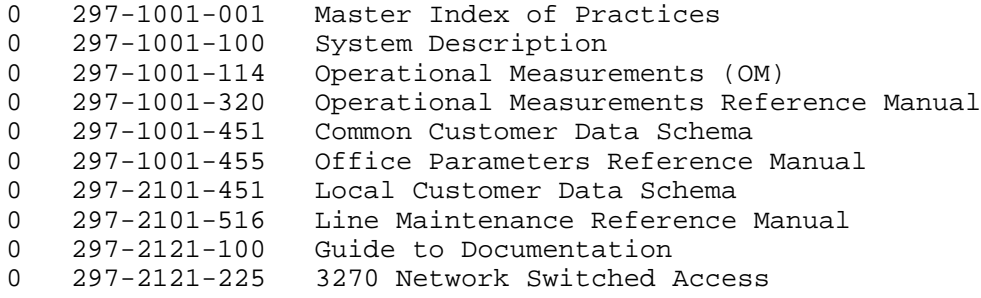

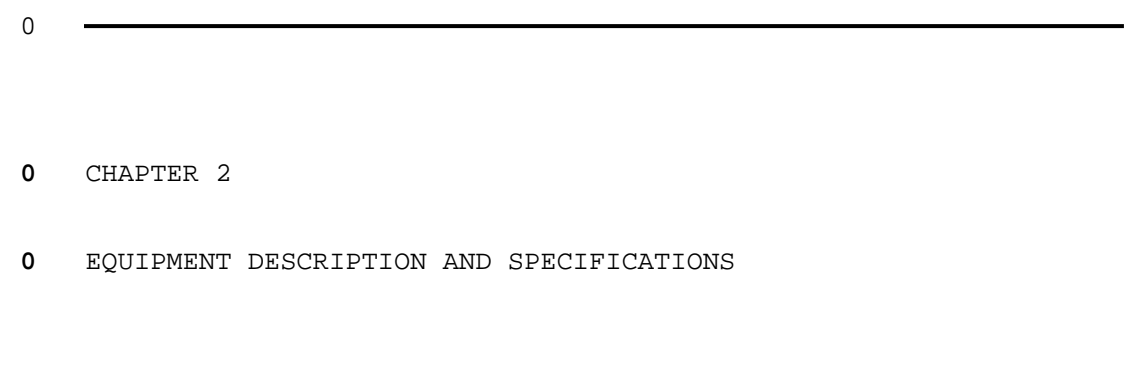

- 0 297-2121-228
- 0 VINTAGE 02.01

```
0 297-2121-228
0 0 VINTAGE 02.01
0 This chapter provides descriptions and specifications for the
0 following equipment:
0 Control Unit Interface Shelf (NT4X25BS)
0 Control Unit Interface (NT4X25DA)
0 Terminal Interface (NT4X25AL)
0 Cabling
```
**0** CONTROL UNIT INTERFACE SHELF - DESCRIPTION

0 The Control Unit Interface (CUIF) shelf (NT4X25BS) is a standard 0 48.26 cm (19 in) wide rack-mount unit that houses up to 16 cir-0 cuit packs. The front of the shelf has a safety bar that secures 0 the CUIFs in place (see Figure 2.1).

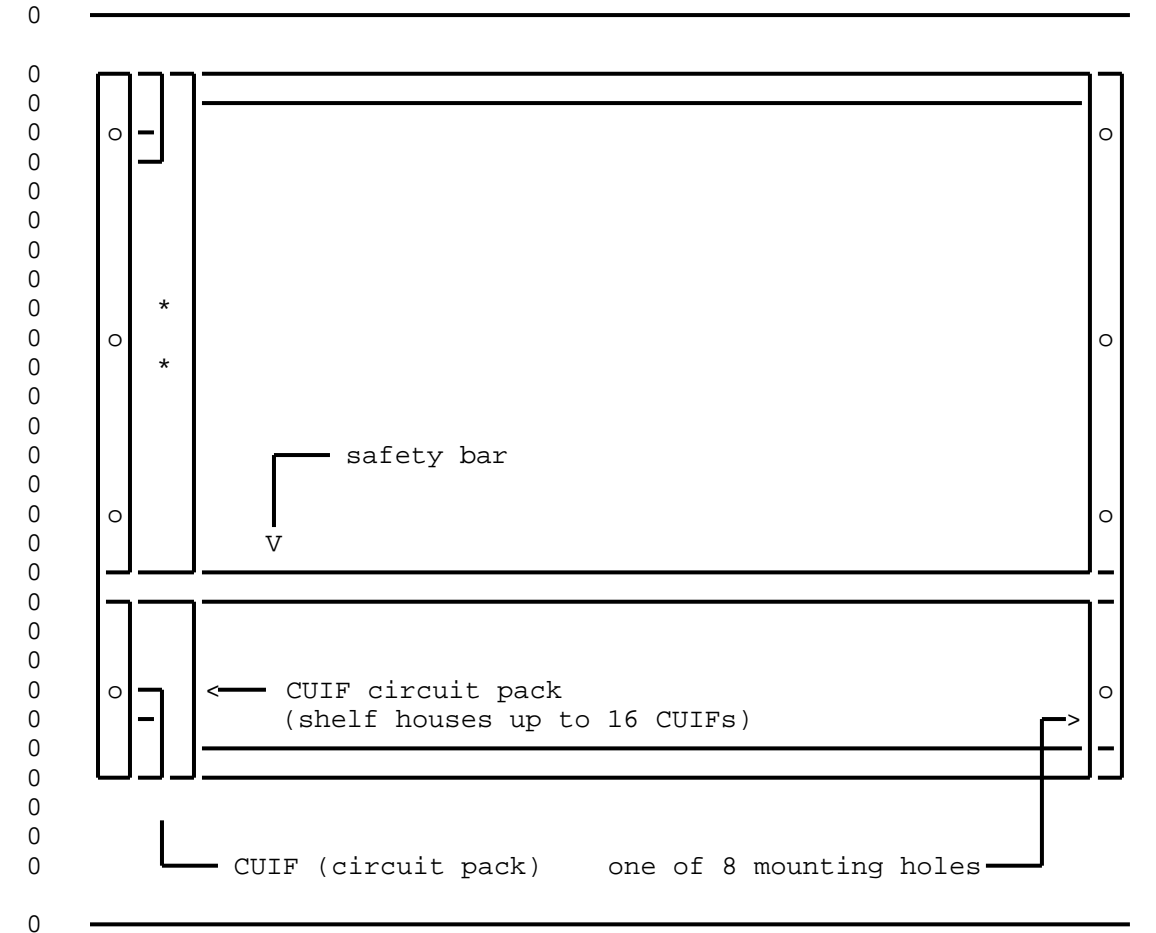

**0** Figure 2.1 Control Unit Interface Shelf - Front View

0 VINTAGE 02.01

0 The shelf has eight pre-drilled mounting holes, four on each 0 side. The dimensions of the holes are shown in Figure 2.2 on 0 page 2-2.

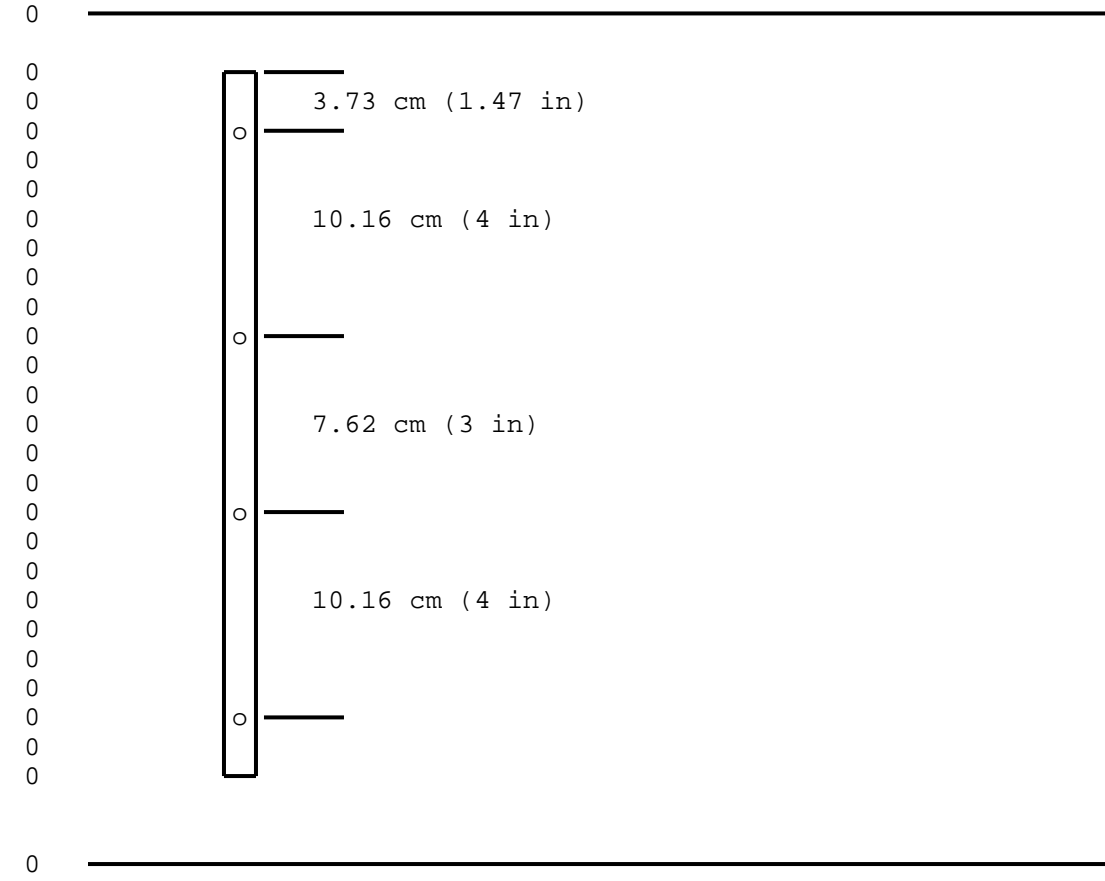

**0** Figure 2.2 CUIF Shelf - Mounting Hole Dimensions

0 A power supply (NT part # AO320852, CPC code NPS50422-10L3) 0 mounted on the rear of the shelf provides power for the circuit 0 packs. The AC power cord connects to a receptacle on the rear of 0 the shelf. The shelf has an ON/OFF switch to control the power, 0 and a 7 A fuse to protect against overload.

0 There are 16 BNC connectors on the rear of the shelf that provide 0 the connections from the CUIFs to the IBM control units. A 50-pin 0 Amphenol connector provides the interface to the data lines (see 0 Figure 2.3 on page 2-3).

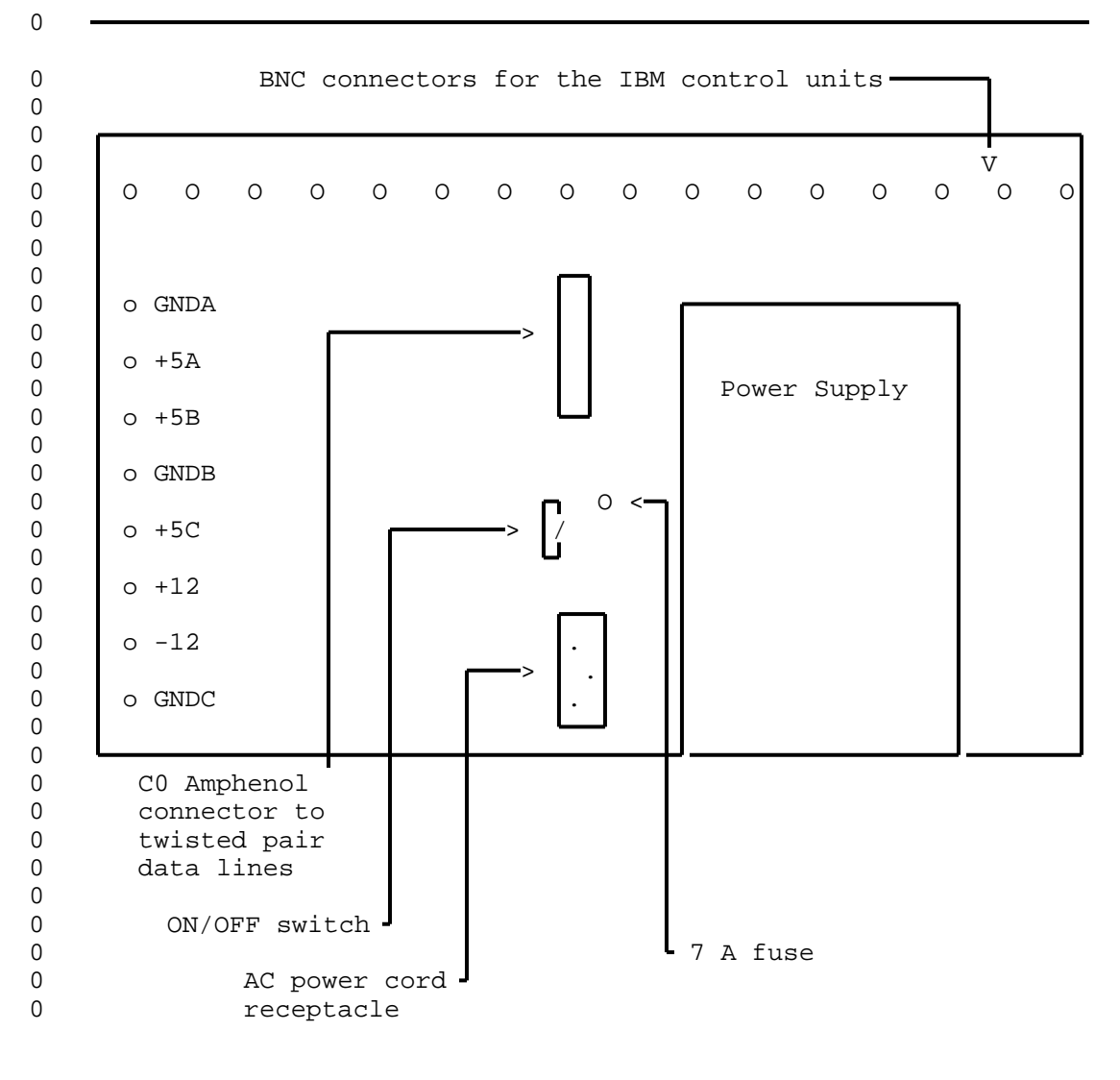

- 0
- 

**0** Figure 2.3 Control Unit Interface Shelf - Rear View

**0** SHELF - SPECIFICATIONS

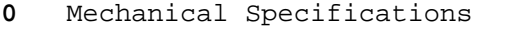

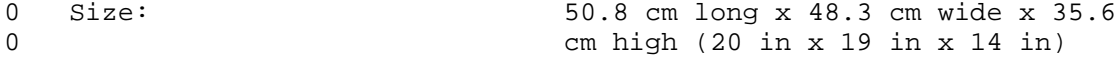

0 297-2121-228 0 VINTAGE 02.01 0 Weight: 22 kg (48.5 lbs) 0 Connectors: 16 BNC connectors 0 1 female Amphenol (AMP2-102935-8) 0 connector 0 1 power cord connection 0 Color: 9rey **0** Electrical Specifications 0 Inputs: 110 V ac nominal (92 - 130 V ac) 0 60 Hz 4.0 A 0 Outputs: +5 V 50 A 0 +12 V 5 A 0  $-12$  V 5 A 0 Fuse: 7 A 0 Minimum Loading Requirements: 5 A (2 CUIF circuit packs) **0** Environmental Specifications 0 Operating Temperature: 0 to  $50^0$ C (32 to  $122^0$  F) 0 Storage Temperature:  $-40$  to  $70^0$ C (-40 to  $158^0$  F) 0 Relative Humidity:  $(operating) 95% at 40°C (104 F)$ 0 The maximum differential air temperature rise within the shelf is 0 15  $C^0$  (27  $F^0$ ) **0** Regulatory Compliance 0 EMI: The South of the FCC Part 15 Class A 0 Interconnect: CS-03 Issue 6 0 The shelf is Canadian Standards Association (CSA) approved and 0 Underwriters' Laboratories (UL) listed.

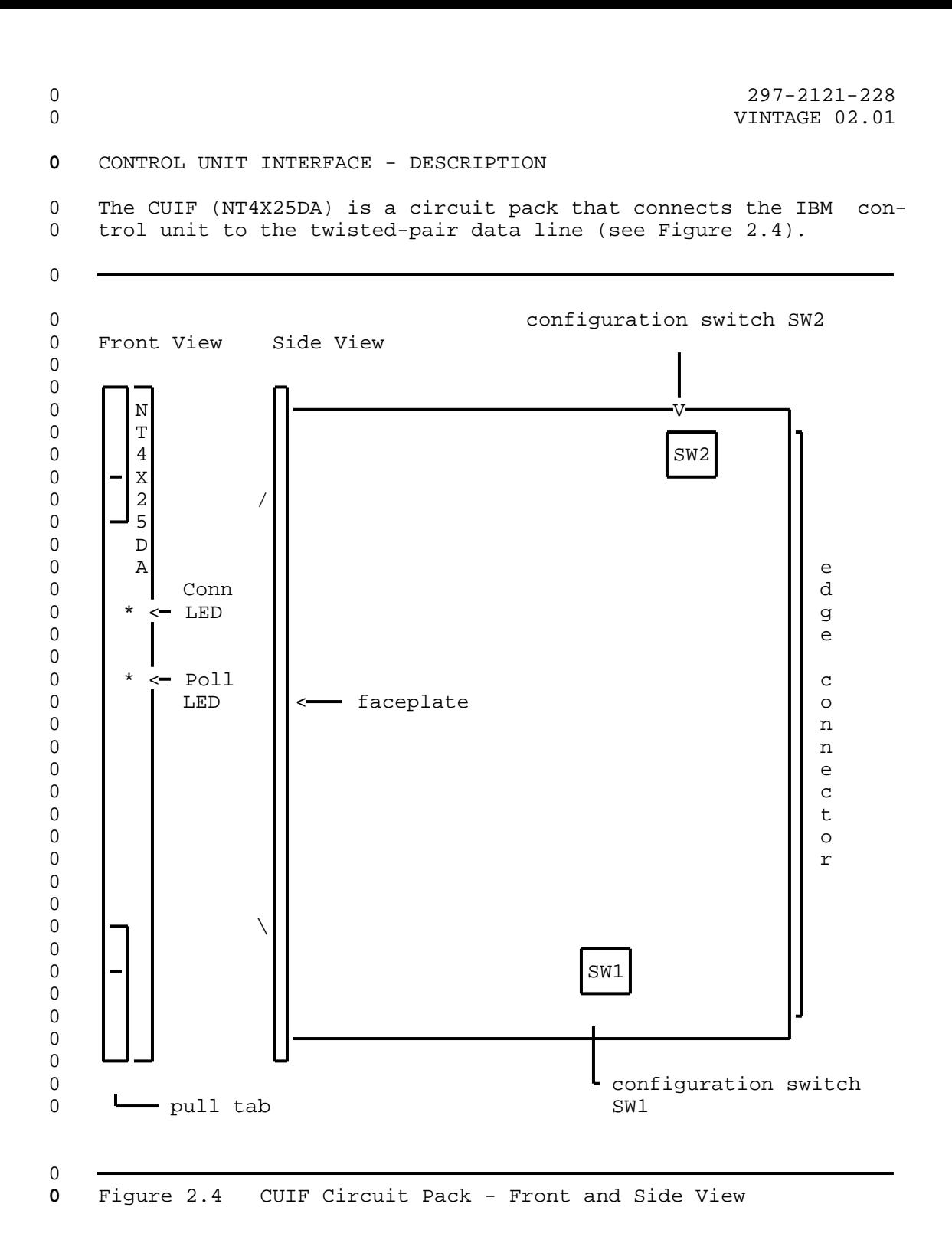

0 297-2121-228 0 VINTAGE 02.01 0 The front of the CUIF has two status LEDs: 0 Conn 0 Poll 0 These LEDs indicate the status of the CUIF connection, data ses-0 sion, synchronization, and self-test. 0 Each time the CUIF is powered-up the integrity of the hardware is 0 tested. For a detailed explanation of the self-test and failure 0 reporting, see Control Unit Interface Circuit Pack Self-Test on 0 page 6-1. 0 Pull tabs on the faceplate allow for easy insertion and removal 0 of the CUIF from the shelf. 0 There are two DIP switches on the circuit pack. They are used to 0 configure the CUIF for either switched or non-switched operation 0 (SW1 and SW2 in Figure 2.4 on page 2-5). **0** CONTROL UNIT INTERFACE - SPECIFICATIONS **0** Mechanical Specifications 0 Size: 25.4 cm long x 30.5 cm high (10 in  $\alpha$  x 12 in) 0 Connectors: card edge connectors **0** Electrical Specifications 0 Inputs: +5 V dc 2.5 A 0 +12 V dc 0.1 A 0  $-12$  V dc 0.1 A 0 ESD (faceplate only): 20 kV with no call drop 0 25 kV with no permanent damage **0** Environmental Specifications 0 Operating Temperature: 0 to  $50^0$ C (32 to  $122^0$  F) 0 Storage Temperature:  $-40$  to  $70^0$ C (-40 to  $158^0$  F) 0 Relative Humidity:  $(operating) 95% at 40°C (104) F)$ 

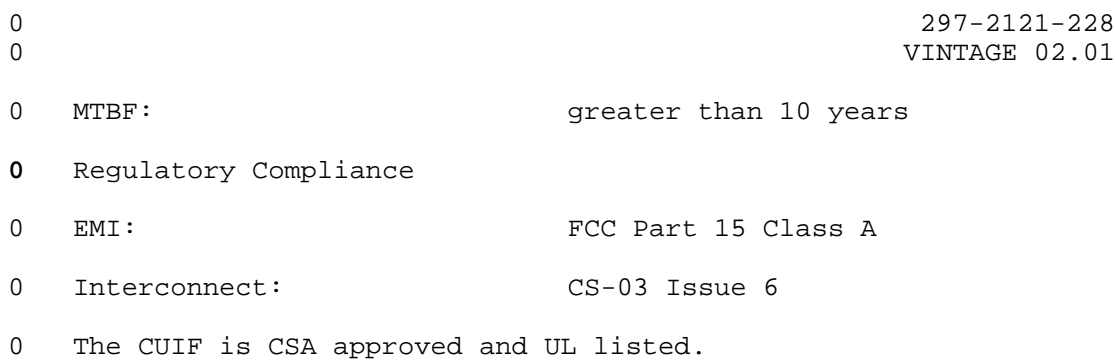

0 VINTAGE 02.01

# **0** TERMINAL INTERFACE - DESCRIPTION

0 The Terminal Interface (TIF) (NT4X25AL) is a desktop unit that 0 connects the IBM terminal to the twisted-pair data line (see Fig-0 ure 2.5). The TIF is powered by an attached external power sup-0 ply.

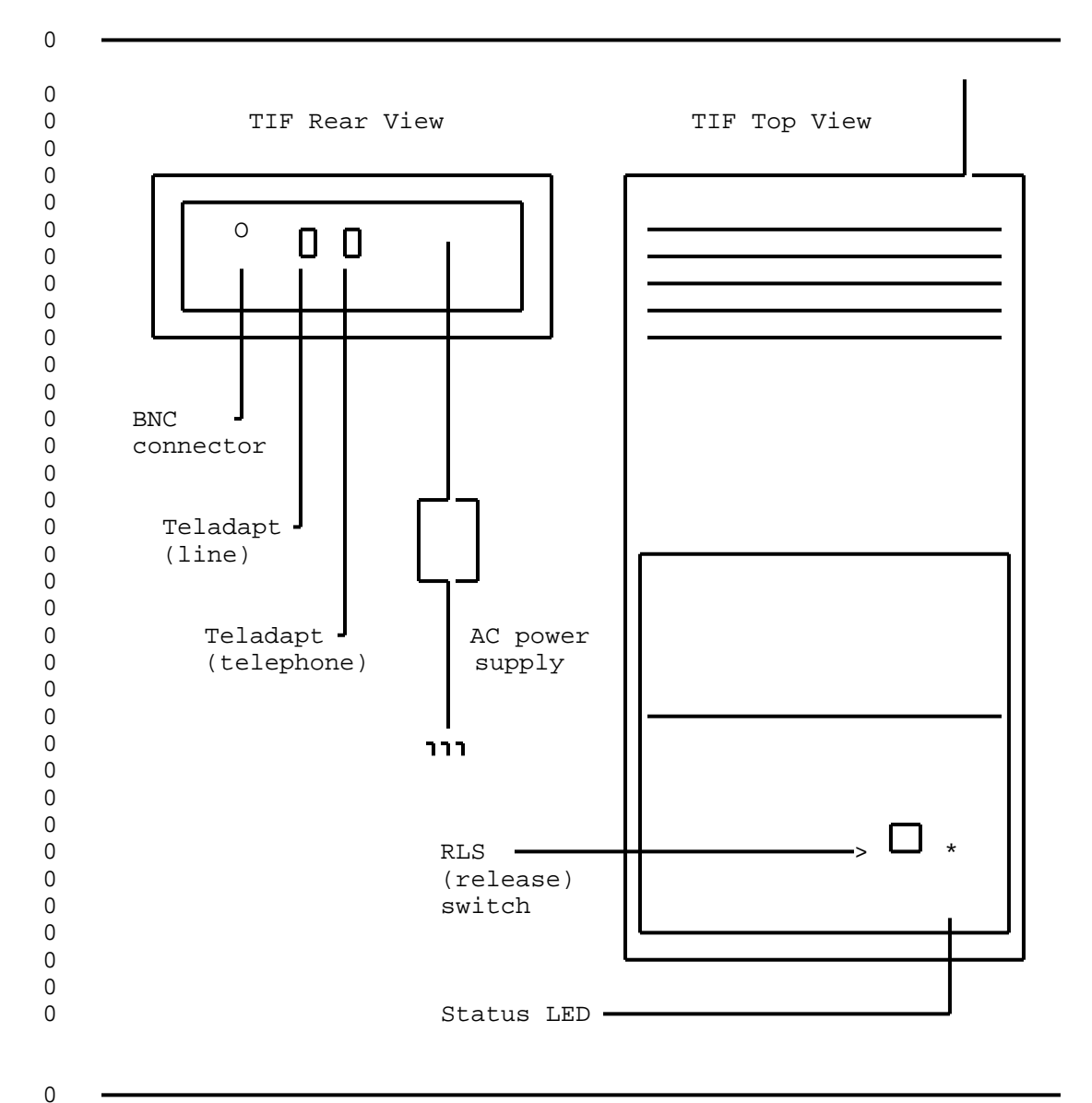

**0** Figure 2.5 Terminal Interface - Rear and Top View

0 A LED on the top of the unit indicates the status of the TIF 0 power, synchronization, and self-tests.

0 297-2121-228 0 VINTAGE 02.01 0 The toggle switch labeled RLS is used to terminate a data session

0 and release the data line.

0 The TIF has two female TELADAPT\* jacks on its rear face. The 0 jack closest to the BNC connector is used to connect the TIF to 0 the data line. If the operating company provides a voice line 0 connection, the jack closest to the power cord can be used to 0 connect a telephone.

0 Each time the TIF is powered-up, and upon completion of a call, 0 the integrity of the TIF hardware is tested. If a hardware fail-0 ure is detected, the failure is indicated by the status LED. For 0 a detailed explanation of the self-test and failure reporting, 0 see Terminal Interface Self-Test on page 6-1.

**0** TERMINAL INTERFACE - SPECIFICATIONS **0** Mechanical Specifications 0 TIF 0 Size: 31.7 cm long x 19.0 cm wide x 6.3 0 cm high (12.5 in x 7.5 in x 2.5  $0$  in) 0 Weight: 1.82 kg (4.0 lbs) (including power 0 supply) 0 Connectors: 1 BNC connector 0 2 female Teladapt jacks 0 Color: 9rey 0 Power Supply 0 Size: 12.5 cm long x 8 cm wide x 6 cm 0 high (4.9 in x 3.1 in x 2.4 in) 0 Color: black **0** Electrical Specifications 0 TIF 0 Inputs: +5 V dc 1.5 A 0 +12 V dc 0.2 A 0 0 \*TELADAPT is a trademark of Northern Telecom

0 and  $2-9$ 

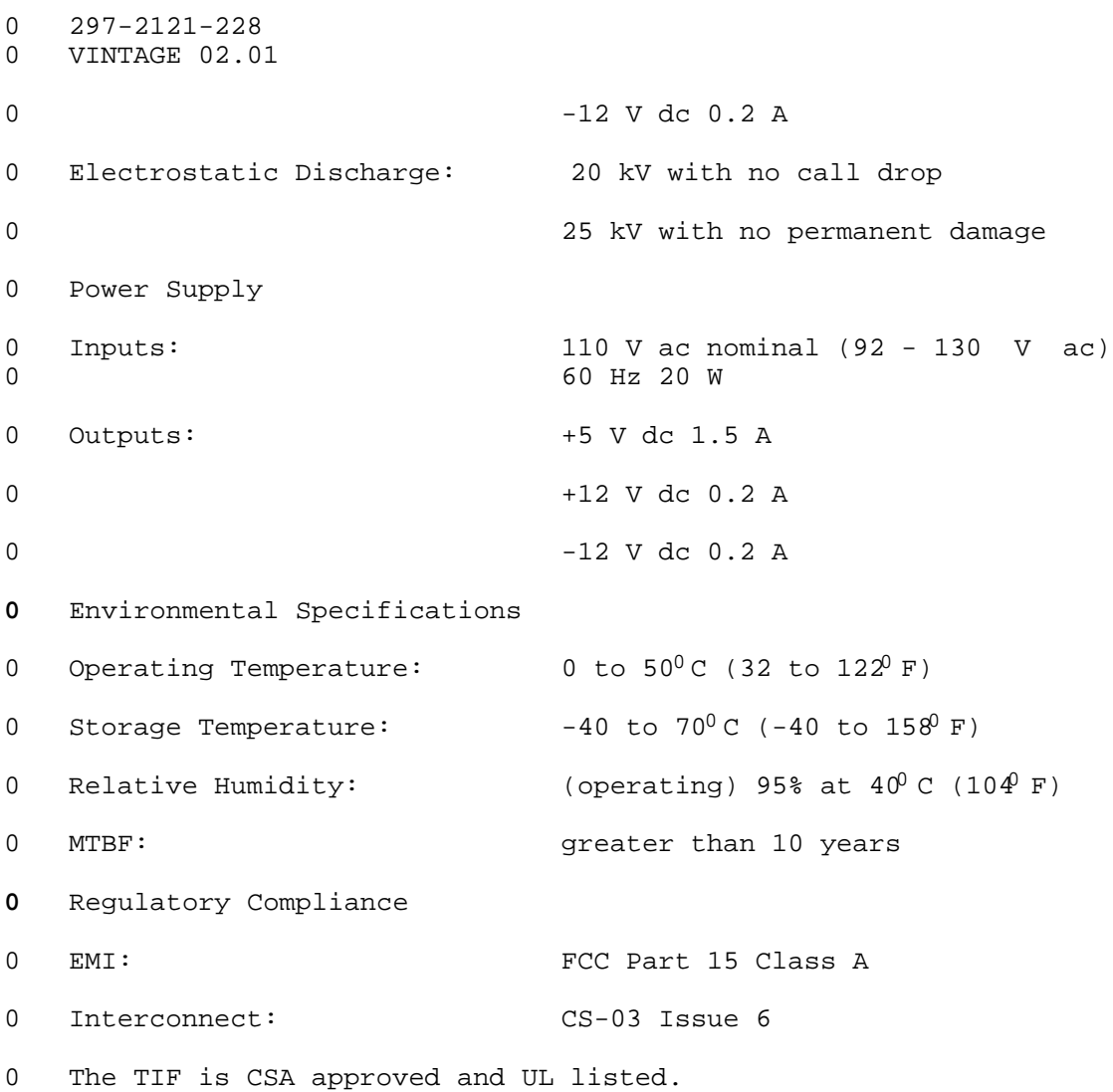

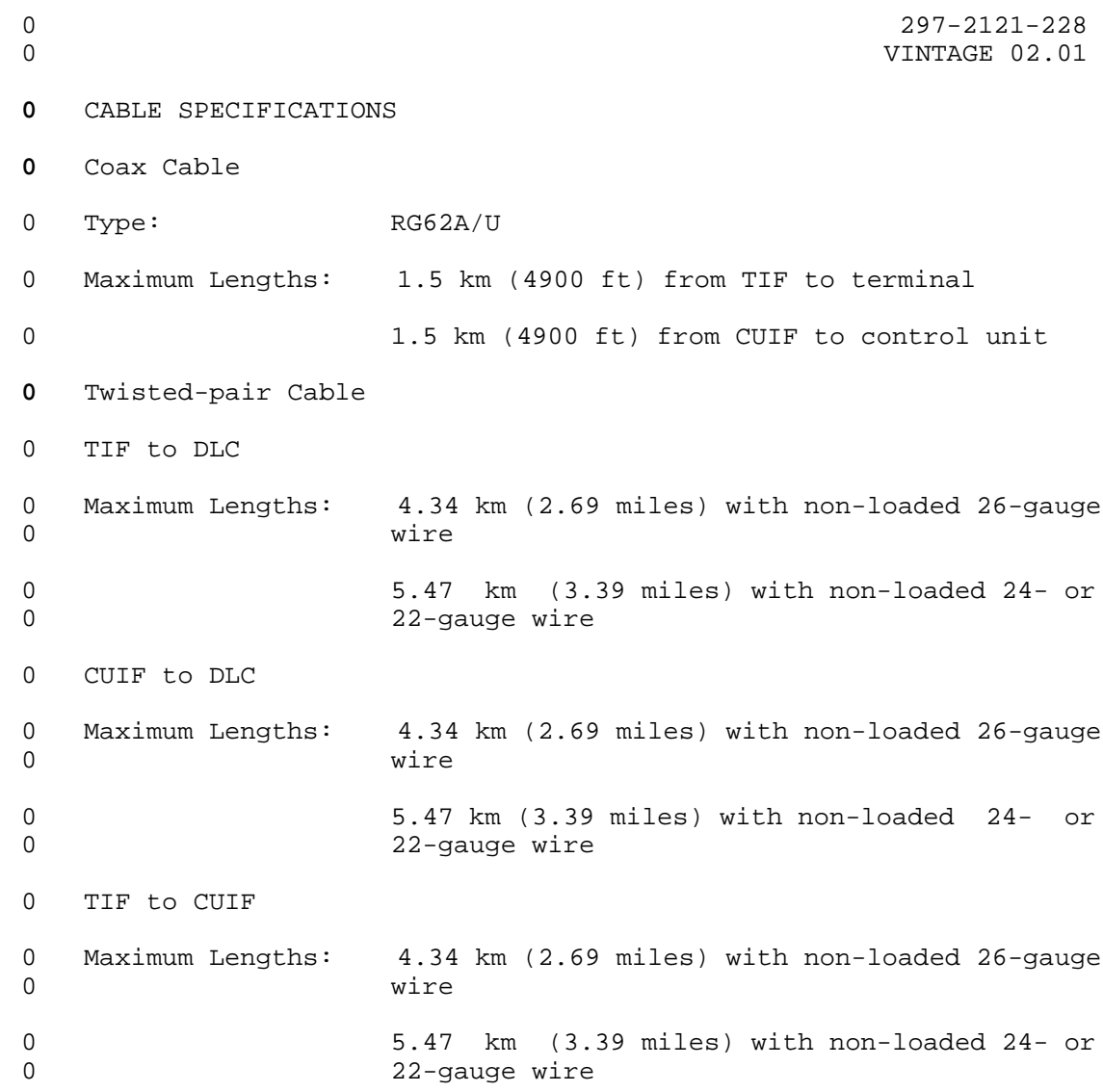

- 0 297-2121-228
- 0 VINTAGE 02.01

 $\sim$ 

CHAPTER 3

- INSTALLING A DATA LINE FOR 3270 NETWORK
- SWITCHED ACCESS

 $\overline{\phantom{a}}$ 

- 0 297-2121-228
- 0 VINTAGE 02.01

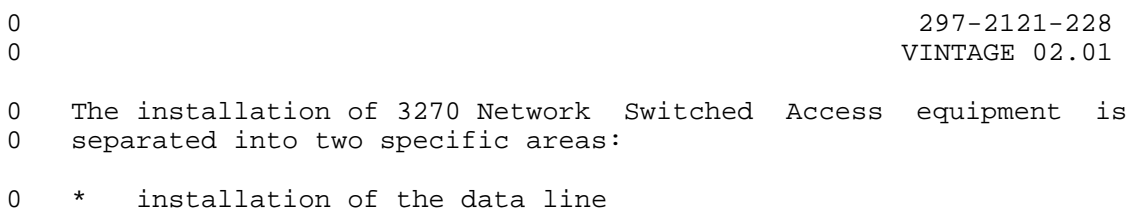

0 \* installation of the 3270 Network Switched Access hardware

0 This chapter deals only with the installation of the twisted-pair 0 data line between the Terminal Interface (TIF) and the Control 0 Unit Interface (CUIF).

0 As shown in Figure 3.1 on page 3-2, the data line can be either 0 switched through the DMS-100 Family switch, or a direct con-0 nection from the TIF to the CUIF.

0 VINTAGE 02.01

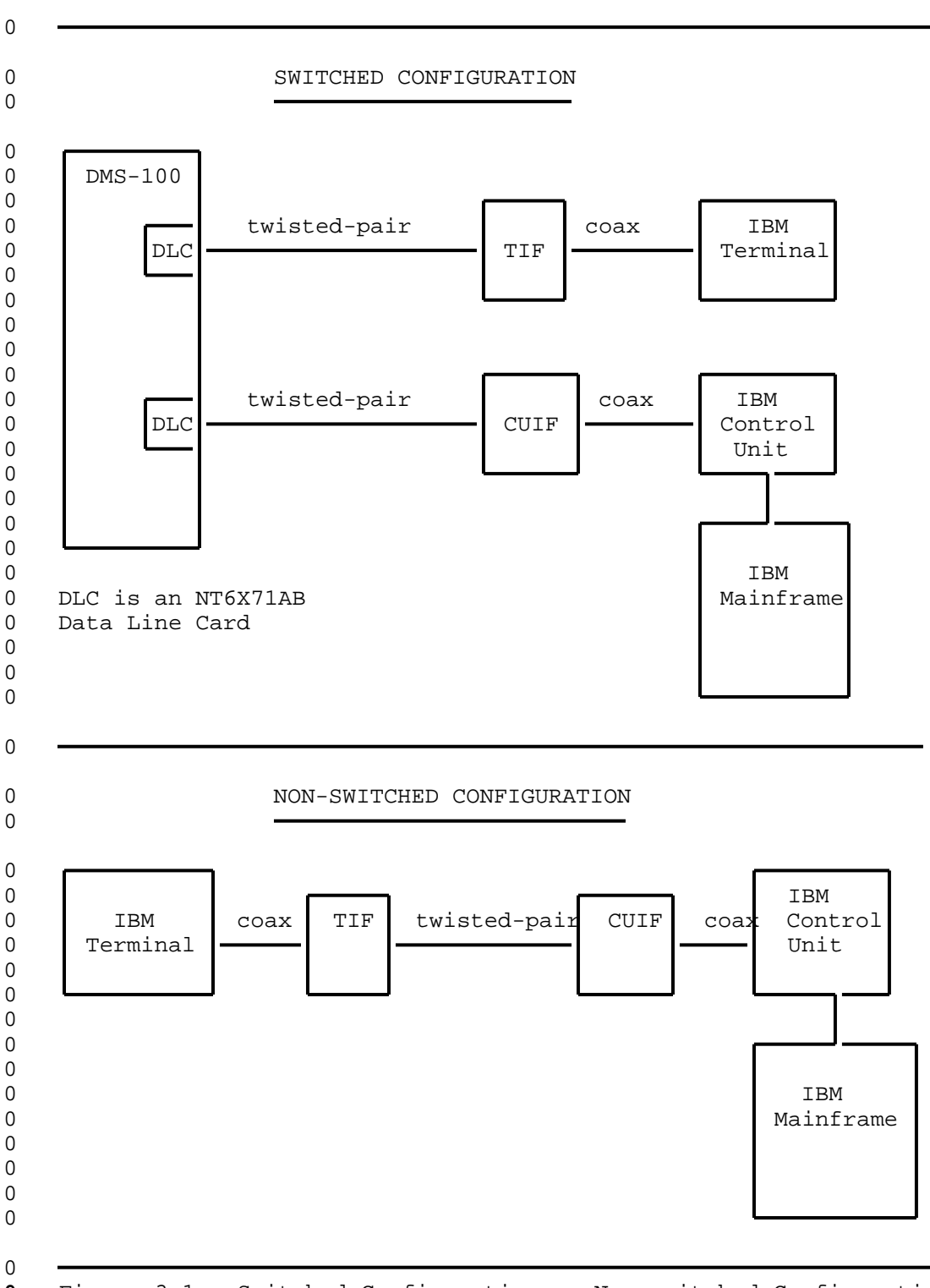

Figure 3.1 Switched Configuration vs Non-switched Configuration

 $0 \t 3-2$
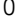

#### **0** SWITCHED CONFIGURATION

0 In the switched configuration, the TIF and the CUIF are each 0 associated with an NT6X71AA or NT6X71AB data line card (DLC). 0 Each DLC line equipment number (LEN) must be properly datafilled 0 for either a CUIF or a TIF.

0 If profile downloading is to be used (DOWNLOAD set to yes), the 0 NT6X71AB DLC must be used.

**0** Datafill

0 The datafill is entered at the Command Interpreter (CI) level of 0 the Maintenance and Administration Position (MAP\*) using the SER-0 VORD command.

0 The SERVORD fields required for 3270 Network Switched Access are 0 described in Table 3.1.

**0** TABLE 3.1 **0** SERVORD ENTRIES FOR 3270 NETWORK SWITCHED ACCESS  $\Omega$ 0 FIELD DESCRIPTION 0 **0** DN Directory Number 0 Specifies the directory number (DN) of the Data Unit 0 (DU). 0 Enter the DN of the CUIF or TIF. 0 **0** LCC Line Class Code 0 Determines the Line Class Code (LCC) of the DU asso-0 ciated with the DN. 0 Enter DATA as the LCC for a DU. 0 **0** GROUP Customer Group 0 Enter the name of the customer group as required.  $\Omega$ **0** SUBGROUP Customer Subgroup 0 Enter as required.  $\Omega$ 0 Table Continued

0 \*MAP is a trademark of Northern Telecom.

0 VINTAGE 02.01

# **0** TABLE 3.1 (Continued) **0** SERVORD ENTRIES FOR 3270 NETWORK SWITCHED ACCESS 0 0 FIELD DESCRIPTION  $\Omega$ **0** NCOS Network Class of Service 0 Enter as required. 0 **0** SNPA Service Numbering Plan Area 0 Enter as required. 0 **0** RINGING Ringing 0 Determines whether ringing is applied to the line. 0 For the TIF enter N (no ringing). 0 For the CUIF enter N (no ringing). 0 **0** CLASSDU Class of Data Unit 0 Determines the class of the DU associated with the 0 directory number. 0 For the TIF enter TCU (terminal coax unit). 0 For the CUIF enter CCU (controller coax unit).  $\Omega$ **0** DOWNLOAD Download Profile 0 Determines whether the data stored in the DPROFILE 0 table is downloaded to the DU. 0 Enter N (No) or Y (Yes) as required. 0 When profile downloading is enabled, you can specify 0 **the TIF idle time out.** You must, however, use the 0 NT6X71AB DLC.  $\Omega$ **0** IDLETO Idle Time Out 0 Determines the length of time the TIF may remain idle 0 before the device times out and the data connection 0 is lost. 0 Enter either of the following: 0 0 for no time out 0 1 for 15 minutes idle before time out 0 0 Table Continued  $0 \t 3-4$

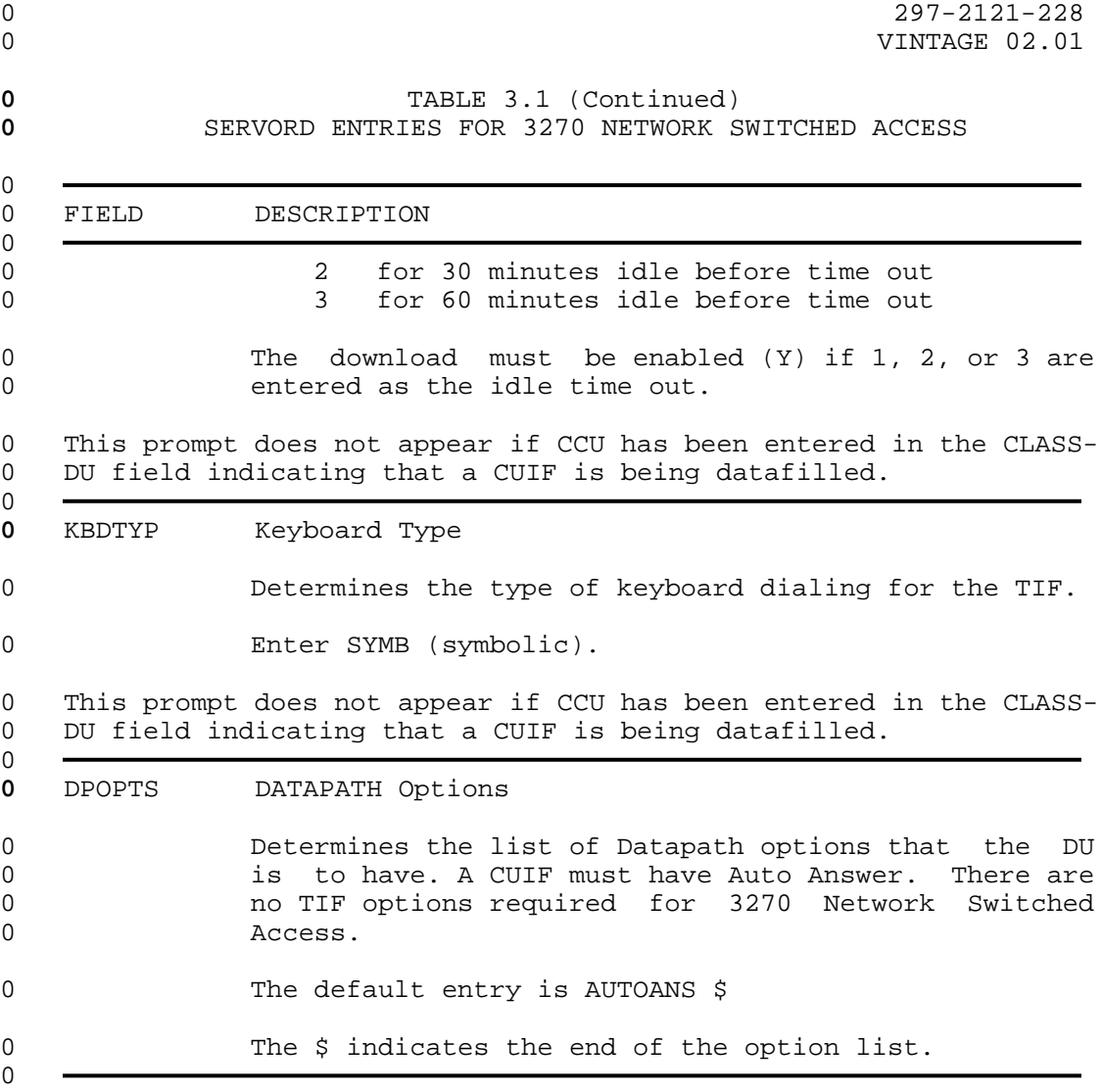

- 0 297-2121-228
- 0 VINTAGE 02.01
- **0** Twisted-pair Cabling Requirements

0 The length of the twisted-pair cable connecting the DU to the 0 corresponding DLC varies with the wire gauge. Use the following 0 list as a guide for maximum cable lengths:

- 0 22- 24-gauge maximum length approximately 5.47 km (3.39 0 miles) 0 26-gauge maximum length - approximately 4.34 km (2.69 0 miles)
- 0 1. Make the connections from the DLC to the TIF modular wall 0 jack as shown in Figure 3.2.
- 0 2. Make the connections from the DLC to the appropriate twist-0 ed-pair of the CUIF interface connector as shown in 0 Figure 3.3 on page 3-7. 0

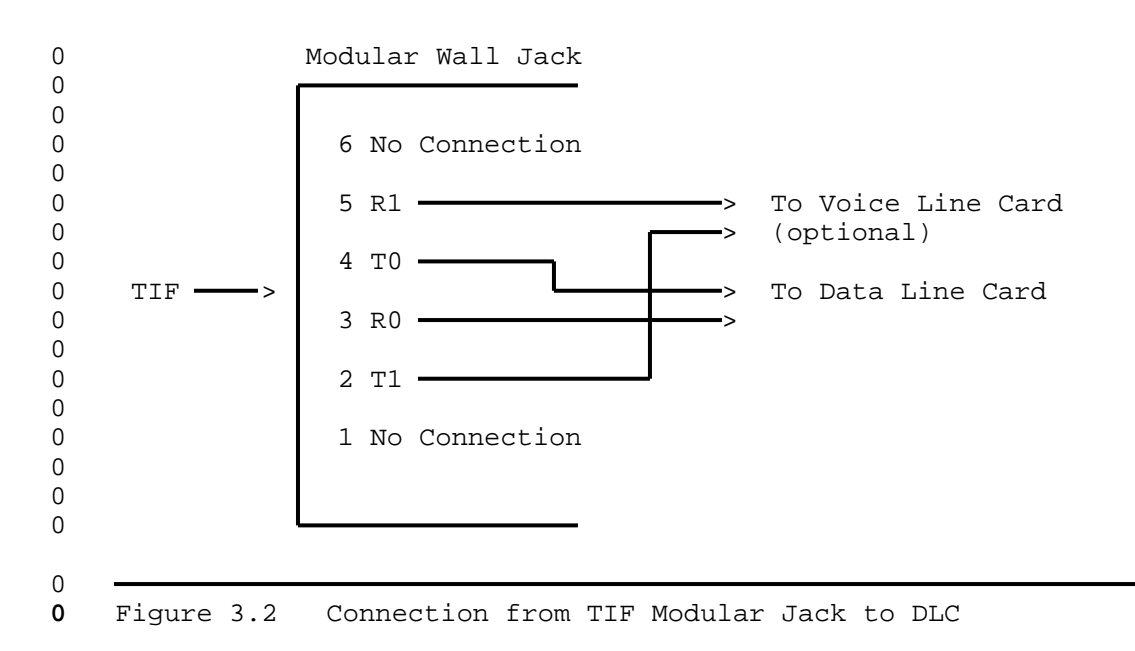

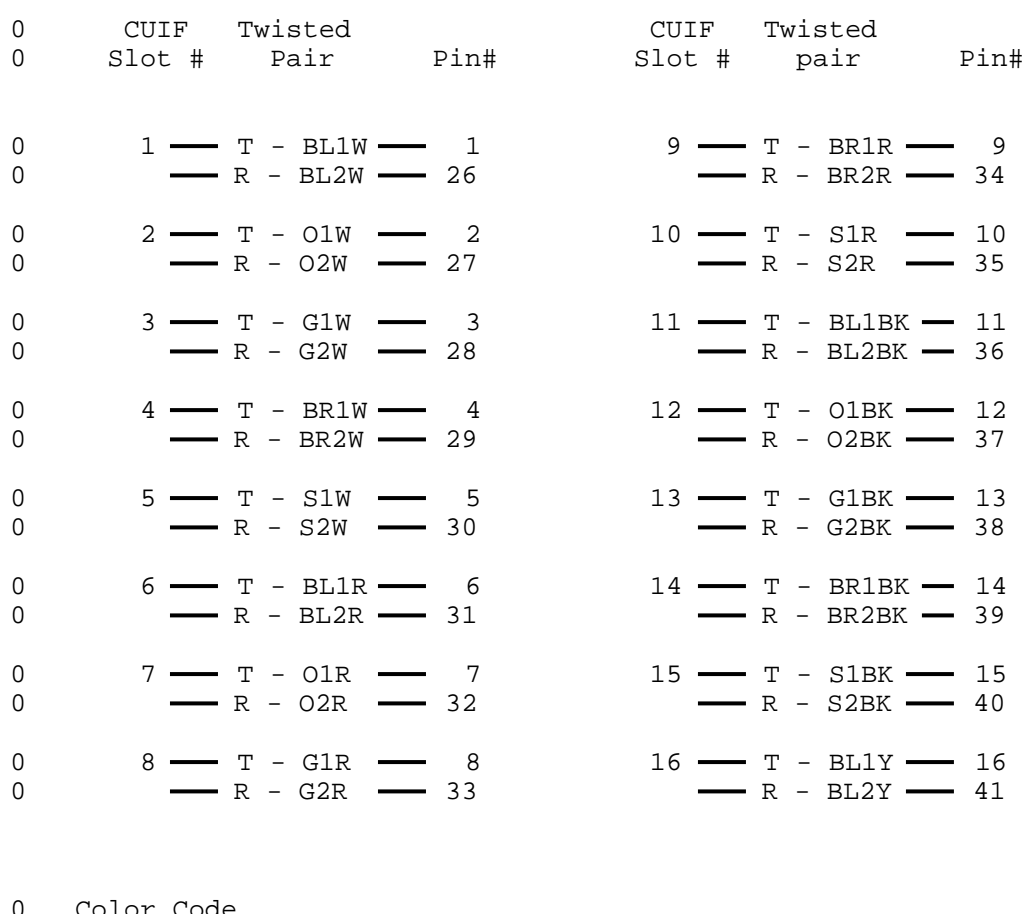

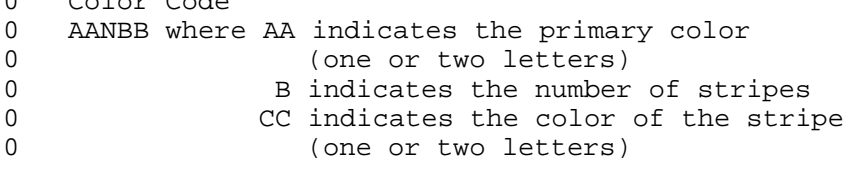

0

**0** Figure 3.3 Connections to CUIF Pairs

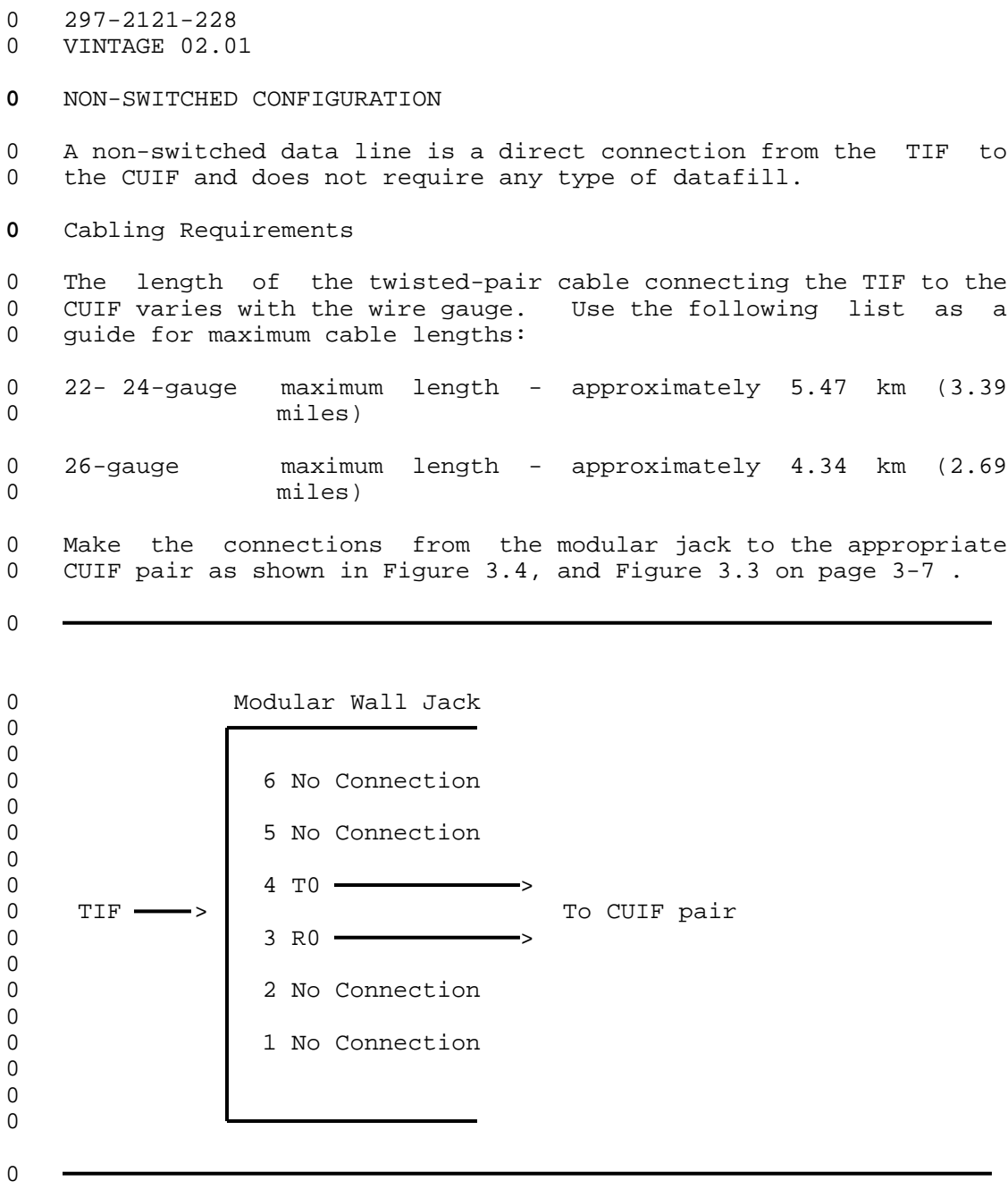

**0** Figure 3.4 Connection from TIF to CUIF

 $\sim$ 

CHAPTER 4

- INSTALLING THE 3270 NETWORK SWITCHED ACCESS
- EQUIPMENT

- 0 297-2121-228
- 0 VINTAGE 02.01

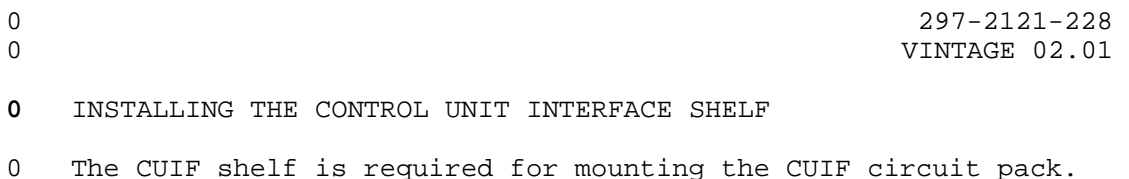

- **0** Equipment Required
- 0 To install the Control Unit Interface (CUIF) shelf, you need the 0 following equipment.
- 0 \* one CUIF shelf (NT4X25BS)
- 0 \* one 48.26 cm (19 in) wide rack. The rack must be a minimum 0 of 56 cm (22 in) deep to accommodate the shelf.
- 0 \* one 25-pair cable (NT0X26LN) to connect the CUIFs in the 0 shelf to the data lines (only 16 pairs are used). The cable 0 should be terminated with a 50-pin male Amphenol connector 0 (NT part # A0293170) on one end, and the appropriate con-0 nection on the other. This will depend on how you are con-0 necting the cable to the data line.
- **0** Installation Procedure
- 0 To reduce the length of coaxial cable required, locate the rack 0 that houses the CUIF shelf as close to the IBM control unit as 0 possible.
- 0 1. Mount the shelf on a 48.26 cm (19 in) rack. If the shelf is 0 mounted with another CUIF shelf or other equipment, install 0 cooling baffles or fans to allow for sufficient ventilation 0 and cooling.
- 0 If inclined cooling baffles are used, allow a minimum of 8.89 0 cm (3.5 in) between each CUIF shelf and other equipment 0 shelves.
- 0 If forced air cooling is used, a minimum of 65 cfm air flow, 0 evenly distributed throughout the shelf, is required to 0 restrict the maximum internal temperature rise to 15  $e$  (27 0  $F^0$ ).
- 0 2. Plug the Amphenol connector, which terminates the 25-pair 0 cable, into the shelf and secure it using the two safety 0 clasps. Do not connect the 16-pair cable to the data 0 line(s).
- 0 3. Plug the power cord located on the rear of the shelf into a 0 conventional 110 V ac 60 Hz outlet. Place the power switch 0 located on the rear of the shelf in the OFF position.

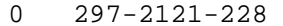

- 0 VINTAGE 02.01
- **0** INSTALLING THE CONTROL UNIT INTERFACE
- 0 The CUIF connects the IBM control unit to the twisted pair data 0 line.

**0** Equipment Required

0 To install the CUIF, you need the following equipment:

0 \* CUIF (NT4X25DA)

- **0** Note: A minimum of two CUIFs must be installed in the shelf 0 to satisfy the minimum load requirements of the shelf power 0 supply.
- 0 \* one data line (see Chapter 3 on page 3-1)
- 0 \* one coax cable, terminated with BNC connectors, to connect 0 the CUIF to the IBM control unit. Each of the cable pairs 0 must be terminated with a BNC connector.
- **0** Installation Procedure
- 0 1. Remove the safety bar from the front of the CUIF shelf.
- 0 2. Set DIP switches SW1 and SW2 on the CUIF for switched or non-0 switched operation. See Figure 2.4 on page 2-5 to locate the 0 DIP switches on the CUIF. Set the switches as follows:
- 0 \* SW1 according to Figure 4.1
- 0 \* SW2 according to Figure 4.2 on page 4-3

0 Switched Configuration Non-switched Configuration

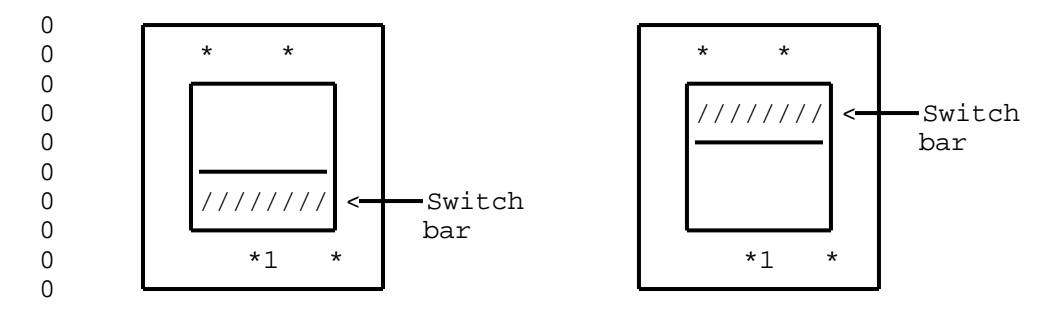

0

 $\Omega$ 

**0** Figure 4.1 SW1 Switch Settings

 $0 \t 4-2$ 

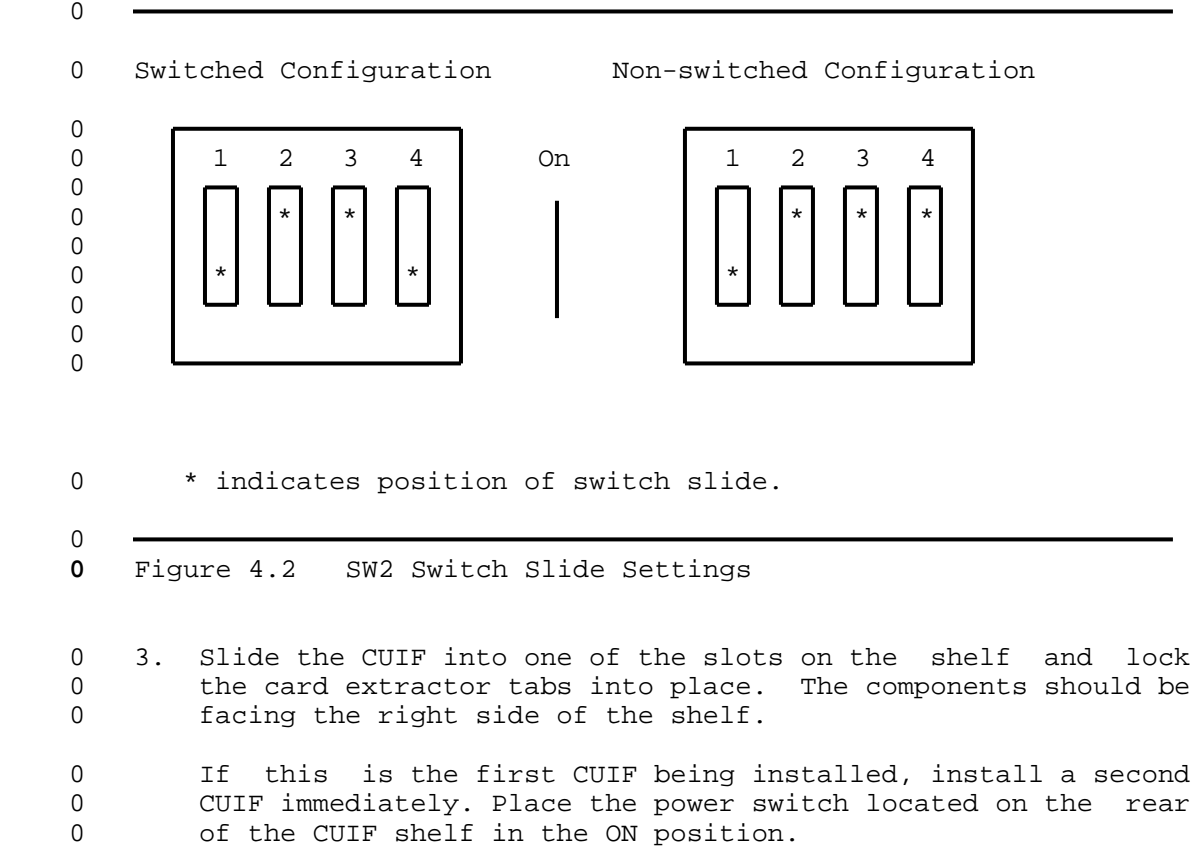

- 0 The Conn LED on the CUIF should flash to indicate that the 0 CUIF is not connected to the data line.
- 0 The Poll LED should flash to indicate that the CUIF is not 0 connected to the IBM control unit.
- 0 If only the Conn LED flashes then goes out, the CUIF has 0 failed its diagnostic self-test. See Control Unit Interface 0 Circuit Pack Self-Test on page 6-1 for an explanation of the 0 diagnostic self-test.
- 0 If both the Conn and Poll LEDs light steadily before you have 0 established connections to the control unit or DLC, the hard-0 ware is faulty. Replace the unit.
- 0 4. Connect the appropriate BNC connector on the back of the CUIF 0 shelf to the IBM control unit using the length of coax cable. 0 Each BNC connector on the shelf is numbered so that you can 0 correlate the connector to the circuit pack slot.
- 0 The Poll LED should light steadily to indicate that the CUIF 0 is connected to an IBM control unit. If the Poll LED contin-0 ues to flash, check that the coax cable connectors are prop-
- 

- 0 VINTAGE 02.01
- 0 erly mated. If the Poll LED does not light, check the port 0 on the IBM control unit.

0 If you have difficulty reaching the BNC connector, temporar-0 ily lower the power supply to move it out of the way. To 0 lower the power supply:

- 0 a. Loosen, but do not remove, the four hexagonal nuts that 0 secure the power supply to the CUIF shelf.
- 0 b. Slide the power supply down by following the cutout pat-0 tern on the brackets that secure the power supply to the 0 CUIF shelf.
- 0 c. When you have finished working with the BNC connectors, 0 replace the power supply by reversing these steps.
- 0 5. Connect the CUIF to the data line using the appropriate pair 0 from the 25-pair cable that is terminated with an Amphenol 0 connector and connected to the back of the CUIF shelf. The 0 cable pair should be connected to the data line using the 0 appropriate connection (see Chapter 3 on page 3-1). The Conn 0 LED on the CUIF circuit pack extinguishes to indicate that 0 the CUIF is now connected to a data line.
- 0 6. Replace the safety bar on the front of the CUIF shelf.

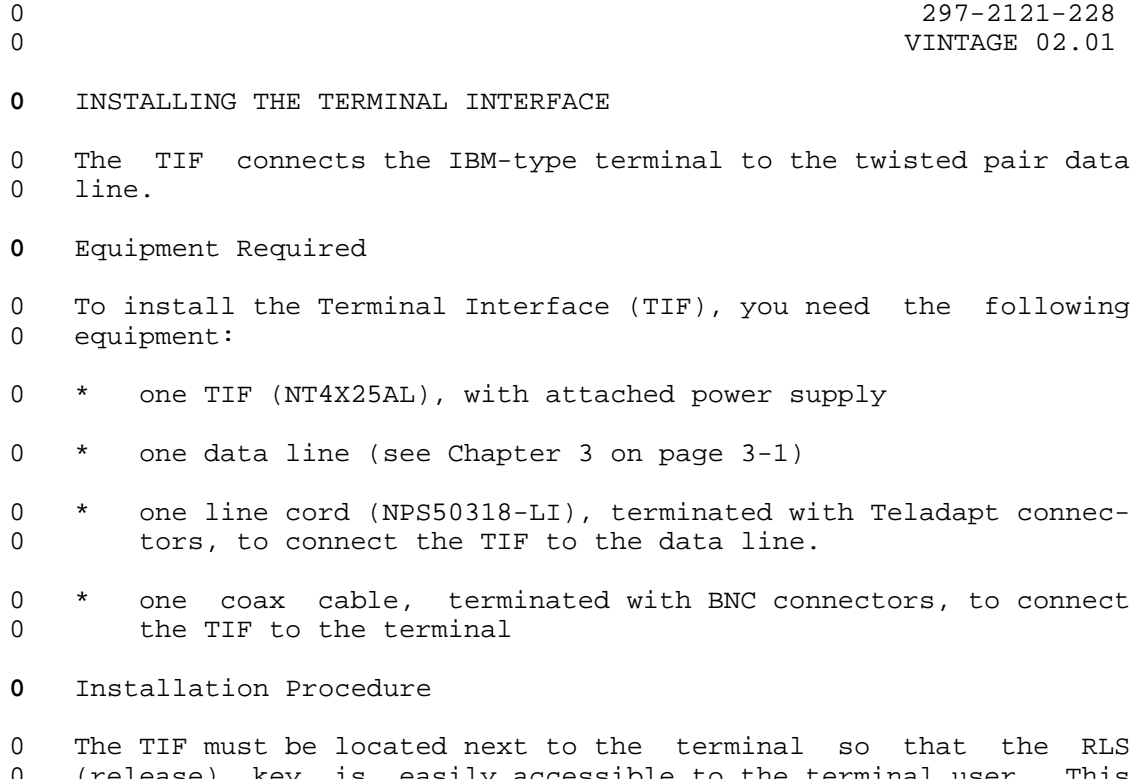

 ${\rm (release)}$  key is easily accessible to the terminal user. 0 also reduces the length of coax cable required to connect the TIF 0 to the terminal.

 $\Omega$ 0 CAUTION  $\Omega$ 

0 When installing and operating the TIF, do not place the 0 power supply or any other object on top of the TIF.

- 0 1. Plug the power supply cord into a conventional 110 V ac 60 Hz 0 outlet.
- 0 2. The LED located on the top of the TIF should flash contin-0 uously to indicate that the TIF is not connected to a data 0 line.
- 0 If the LED flashes momentarily and then extinguishes, the TIF 0 has failed its diagnostic self-test. See Terminal Interface 0 Self-Test on page 6-1 for an explanation of the self-test.
- 0 3. Connect the TIF to the IBM terminal using the length of coax 0 cable. The BNC connector plugs into the back of the TIF.
- 0 The terminal power should be on. The terminal displays "LOST 0 SYNC CHECK CONNECTIONS" to indicate that the TIF does not

0 VINTAGE 02.01

0 have TCM synchronization. If this prompt does not appear on 0 the screen of the terminal, check that the coax cable connec-0 tors are properly mated.

0 4. Connect the TIF to the data line using the line cord. The 0 Teladapt connector plugs into the line jack closest to the 0 BNC connector on the back of the TIF.

0 The LED located on the top of the TIF should light steadily 0 to indicate that the TIF is connected to a data line, and has 0 TCM synchronization. The prompt "READY FOR INPUT COMMAND" 0 appears on the screen to indicate that the terminal is ready 0 for your input.

0 Consult Chapter 5 on page 5-1, and Chapter 6 on page 6-1 for 0 information on testing the system.

0  $4-6$ 

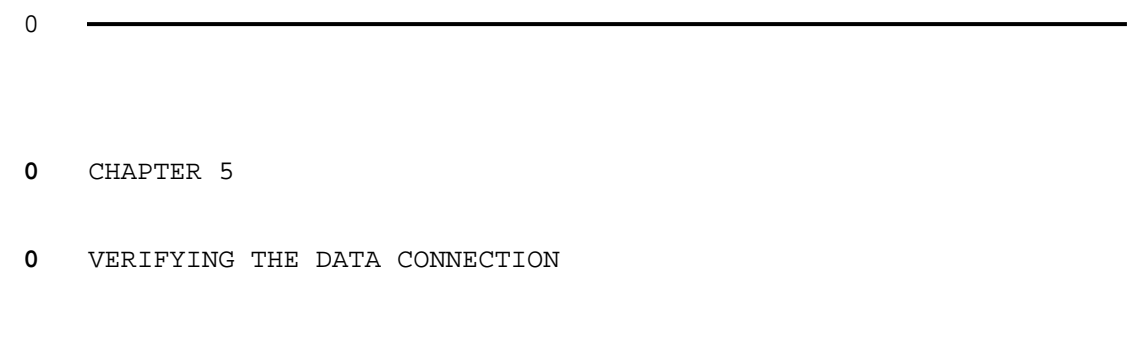

- 0 297-2121-228
- 0 VINTAGE 02.01

0 297-2121-228 0 VINTAGE 02.01

0 This chapter describes the procedures for establishing a data 0 connection. Try to establish a data connection once you have 0 finished installing the data line and the 3270 Network Switched 0 Access hardware, to verify that all equipment is operating prop-0 erly. Try to establish a connection again when you are perform-0 ing routine maintenance or troubleshooting the system to help 0 isolate any problems.

#### **0** SWITCHED CONFIGURATION

0 If 3270 Network Switched Access is used in a switched configura-0 tion, data connections are always established from the terminal 0 using the Terminal Interface (TIF). The Control Unit Interface 0 (CUIF) can not be used to originate calls.

**0** Data Call

- 0 A typical data call consists of three different stages:
- 0 \* call setup
- 0 \* data transfer
- 0 \* call take down

0 Data calls can be initiated using either Datapath keyboard dial-0 ing or automatic dialing. (See Setting Up a Data Call on page 0 5-4). The DMS-100 Family switch provides the TIF with messages 0 reporting the progress of the call. These messages are decoded 0 and displayed as text strings on the terminal. (See Terminal 0 Display).

0 The CUIF answers the call automatically.

0 Once the CUIF receives the terminal identification information 0 automatically from the TIF, it initiates a data session with the 0 host control unit. The terminal screen displays the host logo.

0 After the session, the call is taken down by logging off from the 0 host computer and then toggling the RLS switch on the TIF.

**0** Terminal Display

0 When you power up the terminal, the successful initiation of key-0 board dialing (KBD) is indicated by the KBD screen display on the 0 terminal. See Figure 5.1 on page 5-2.

0 VINTAGE 02.01

 $\Omega$ 

0

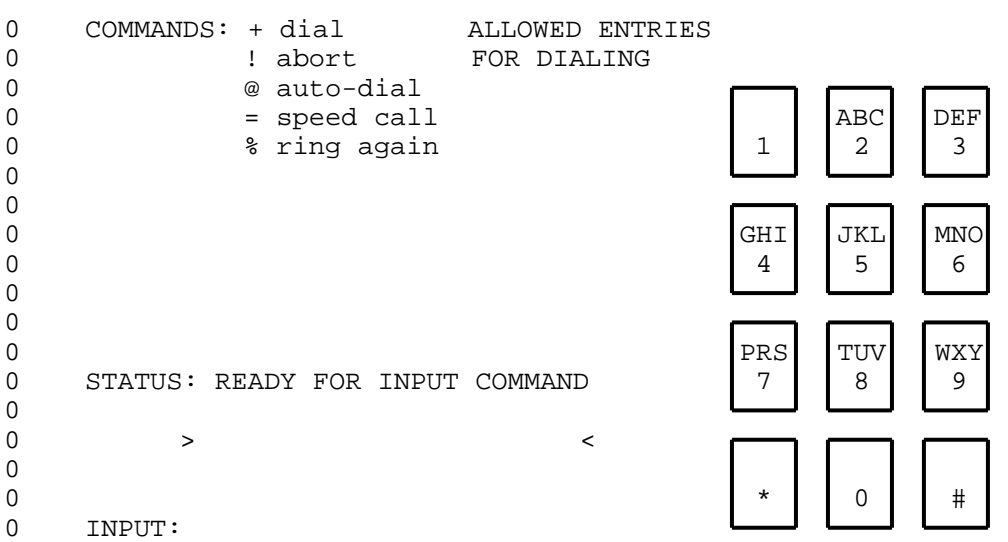

**0** Figure 5.1 KBD Screen Display

0 The following messages are displayed on the STATUS line of the 0 terminal when a data call is initiated.

0 READY FOR INPUT COMMAND indicates that the terminal is ready to 0 accept your input.

0 ENTER NUMBER TO DIAL indicates that you can enter the directory 0 number.

0 CONNECTION IN PROGRESS indicates that the connection is being set 0 up.

0 CONNECTED indicates that the call has been connected.

0 LINE BUSY % PROGRAMS RING AGAIN indicates busy line; you can use 0 **the ring again feature.** 

0 RING AGAIN LINE IS FREE +% RE-DIALS indicates the busy line has 0 become idle; you can re-dial by typing  $+$ %.

0 INVALID ATTEMPT - TRY AGAIN indicates the call cannot be routed 0 as dialed. Try again using valid number.

 $0 5-2$ 

0 297-2121-228 0 VINTAGE 02.01 0 LOST SYNC CHECK CONNECTIONS indicates that TCM sync has been 0 lost; check connections between TIF and wall jack. 0 TEST IN PROGRESS DO NOT ENTER indicates that the DMS switch has 0 initiated maintenance test on TIF and no inputs are 0 allowed. 0 The following is a list of the user inputs that can be entered 0 during Datapath keyboard dialing. 0 + Initiate or answer a call 0 ! Abort call prior to call connection 0 @ Auto Dial 0 = Speed Call 0 % Ring Again 0 PA1 Display HDLC errors and TCM sync loss 0 PA2 Clear display of HDLC errors and TCM sync loss  $0 \t 0-9$ ,  $*$ , # Valid digits 0 A-Y, a-y Alphas as on keyboard (Q and Z are not valid). These 0 alphas are translated into digits for dialing according 0 to the digits associated with these letters on a stand-0 ard keypad. **0** Note: In DFT mode, you can use the full editing capabilities of 0 the terminal. 0 The PF keys on the terminal can be used to send number codes to 0 the switch without pressing the ENTER key. The PF keys correspond 0 to the keypad numbers as follows: 0 PF1/PF13 Sends the digit 1. 0 PF2/PF14 Sends the digit 2. 0 PF3/PF15 Sends the digit 3. 0 PF4/PF16 Sends the digit 4. 0 PF5/PF17 Sends the digit 5. 0 PF6/PF18 Sends the digit 6. 0 PF7/PF19 Sends the digit 7. 0 PF8/PF20 Sends the digit 8. 0 PF9/PF21 Sends the digit 9. 0 PF10/PF22 Sends the \* character. 0 PF11/PF23 Sends the digit 0.

0 VINTAGE 02.01

0 PF12/PF24 Sends the # character.

0 All valid inputs are echoed on the terminal; a beep is given if 0 input is invalid.

**0** SETTING UP A DATA CALL

**0** Setting Up a Data Call Using Datapath Keyboard Dialing

**0** Keyboard dialing in DFT mode allows you to edit your entries. 0 If you enter a wrong character or digit while setting up a call, 0 correct the input before pressing the ENTER key. It cannot be 0 edited after the command has been entered.

0 The terminal and the TIF power should be on. The LED on the top 0 of the TIF should be lit.

0 1. Toggle the RLS switch on the TIF to reset the TIF and initi-0 ate a self-test. If the TIF fails the self-test, the LED on 0 its cover flashes, and then goes out. See Chapter 6 on page 0 6-1 for a detailed explanation of the failure code.

**0** If the TIF passes the self-test, the terminal displays READY **0** FOR INPUT COMMAND to indicate that it is ready to receive 0 Datapath keyboard dialing commands.

**0** 2. Enter + . The terminal displays ENTER NUMBER TO DIAL to 0 indicate that it is ready to receive the directory number.

0 3. Dial the appropriate directory number using the numerical or **0** alpha keys on the keyboard. The terminal displays CON-**0** NECTION IN PROGRESS to indicate that the connection is in 0 progress.

**0** When the called party answers, the terminal displays CONNECTED 0 to indicate that a data call has been established. The host logo 0 appears on the terminal screen immediately. You may proceed with 0 your data session.

0 If the terminal receives a busy signal from the called party, it **0** displays LINE BUSY % PROGRAMS RING AGAIN. You can abort the 0 call or activate the ring again feature.

**0** Setting Up a Data Call Using Automatic Dialing

0 If the automatic dialing feature is active, you can place a call 0 using automatic dialing.

**0** Keyboard dialing in DFT mode allows you to edit your entries. 0 If you enter a wrong character or digit while setting up a call,

 $0 5-4$ 

0 correct the input before pressing the ENTER key. It cannot be 0 edited after the command has been entered.

- 0 The terminal and the TIF power should be on. The LED on the top 0 of the TIF should be lit.
- 0 1. Toggle the RLS switch on the TIF to reset the TIF and initi-0 ate a self-test. If the TIF fails the self-test, the LED on 0 its cover flashes, and then goes out. See Chapter 6 on page 0 6-1 for a detailed explanation of the failure code.
- **0** If the TIF passes the self-test, the terminal displays READY **0** FOR INPUT COMMAND to indicate that it is ready to receive 0 Datapath keyboard dialing commands.
- **0** 2. Enter + . The terminal displays ENTER NUMBER TO DIAL to 0 indicate that it is ready to receive the directory number.
- **0** 3. Enter @ . The terminal displays CONNECTION IN PROGRESS to 0 indicate that the connection is in progress.

**0** When the called party answers, the terminal displays CONNECTED 0 to indicate that a data call has been established. The host logo 0 appears on the terminal screen immediately. You may proceed with 0 your data session.

- 0 If the terminal receives a busy signal from the called party, it **0** displays LINE BUSY % PROGRAMS RING AGAIN. You can abort the 0 call or activate the ring again feature.
- **0** Setting Up a Data Call Using Speed Dialing
- 0 If the speed dialing feature is active, you can place a call 0 using speed dialing.

**0** Keyboard dialing in DFT mode allows you to edit your entries. 0 If you enter a wrong character or digit while setting up a call, 0 correct the input before pressing the ENTER key. It cannot be 0 edited after the command has been entered.

0 The terminal and the TIF power should be on. The LED on the top 0 of the TIF should be lit.

- 0 1. Toggle the RLS switch on the TIF to reset the TIF and initi-0 ate a self-test. If the TIF fails the self-test, the LED on 0 its cover flashes, and then goes out. See Chapter 6 on page 0 6-1 for a detailed explanation of the failure code.
- **0** If the TIF passes the self-test, the terminal displays READY **0** FOR INPUT COMMAND to indicate that it is ready to receive 0 Datapath keyboard dialing commands.
- **0** 2. Enter + . The terminal displays ENTER NUMBER TO DIAL to 0 indicate that it is ready to receive the directory number.

0 VINTAGE 02.01

**0** 3. Enter = followed by the one- or two-digit code that identi-0 fies the directory number you want to dial. The terminal **0** displays CONNECTION IN PROGRESS to indicate that the con-0 nection is in progress.

0 If the one- or two-digit code that you enter is not a valid **0** code, the terminal displays INVALID ATTEMPT - TRY AGAIN . 0 Abort the call and begin again.

**0** When the called party answers, the terminal displays CONNECTED 0 to indicate that a data call has been established. The host logo 0 appears on the terminal screen immediately. You may proceed with 0 your data session.

0 If the terminal receives a busy signal from the called party, it **0** displays LINE BUSY % PROGRAMS RING AGAIN . You can abort the 0 call or activate the ring again feature.

**0** Ringing a Directory Number Again

**0** 1. Enter % . The terminal displays READY FOR INPUT COMMAND 0 and monitors the busy number.

0 You can place another call, or wait until the busy number 0 becomes idle. If you want to cancel the ring again request **0** at this point, enter % again. The terminal displays READY **0** FOR INPUT COMMAND to indicate that the ring again request 0 has been cancelled, and it is ready to receive user input.

0 When the busy directory number becomes idle, the terminal **0** displays RING AGAIN LINE IS FREE +% RE-DIALS.

**0** 2. Enter + to indicate that you want to continue. The termi-**0** nal displays ENTER NUMBER TO DIAL.

**0** 3. Enter % to ring the directory number again. The terminal **0** displays CONNECTION IN PROGRESS to indicate that the con-0 nection is in progress.

**0** When the called party answers, the terminal displays CONNECTED 0 to indicate that the data call has been established. The host 0 logo appears on the terminal screen immediately. You may proceed 0 with your data session.

**0** Aborting a Data Call Prior to Connection

**0** Note: This procedure can only be used to abort a call during **0** dialing, before the CONNECTED prompt is displayed.

**0** Enter ! or press the CLEAR key. The terminal displays READY **0** FOR INPUT COMMAND.

0 5-6

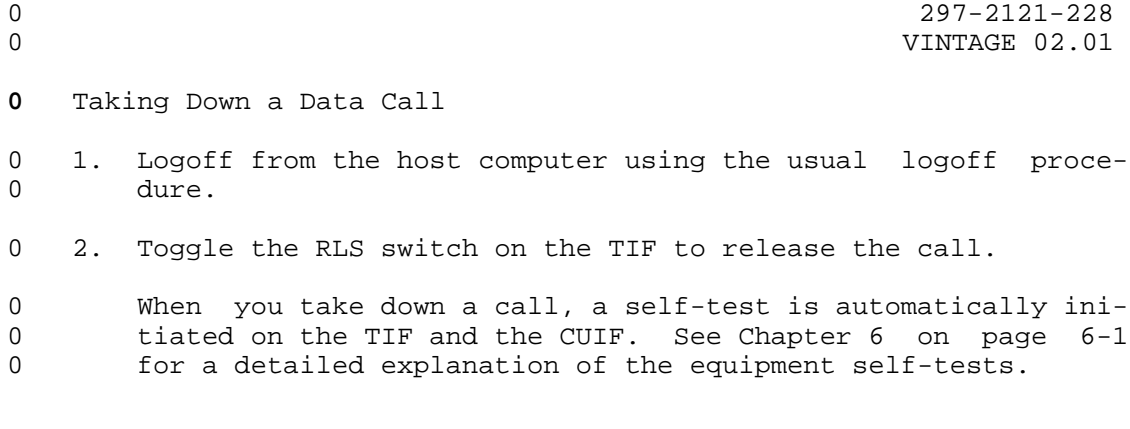

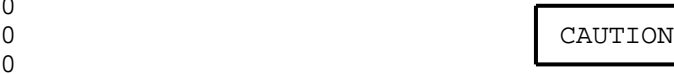

0 Do not attempt to take down the call by disconnect-0 ing and reconnecting the Teladapt line cord from 0 the TIF, or by removing and restoring power to the 0 TIF.

**0** Programming the Number to be Auto Dialed

0 The auto dialing feature lets you program a directory number to **0** be dialed automatically when you enter @ on the terminal 0 instead of a directory number.

0 The terminal and the TIF power should be on. The LED on the top 0 of the TIF should be lit.

0 1. Toggle the RLS switch on the TIF to reset the TIF and initi-0 ate a self-test. If the TIF fails the self-test, the LED on 0 its cover flashes, and then goes out. See Chapter 6 on page 0 6-1 for a detailed explanation of the failure code.

**0** If the TIF passes the self-test, the terminal displays READY **0** FOR INPUT COMMAND to indicate that it is ready to receive 0 Datapath keyboard dialing commands.

**0** 2. Enter @ . The terminal displays ENTER NUMBER TO DIAL to 0 indicate that it is ready to receive the auto dial number.

**0** 3. Enter the directory number you want to store, and @ . The **0** terminal displays READY FOR INPUT COMMAND to indicate that 0 it has stored the number and is ready to receive Datapath 0 keyboard dialing commands.

 $\Omega$ 

- 0 VINTAGE 02.01
- **0** Programming the List of Speed Dialing Directory Numbers

0 The speed dialing feature lets the user program a list of direc-0 tory numbers that can be dialed by simply entering a one- or two-0 digit code.

- 0 The terminal and the TIF power should be on. The LED on the top 0 of the TIF should be lit.
- 0 1. Toggle the RLS switch on the TIF to reset the TIF and initi-0 ate a self-test. If the TIF fails the self-test, the LED on 0 its cover flashes, and then goes out. See Chapter 6 on page 0 6-1 for a detailed explanation of the failure code.
- **0** If the TIF passes the self-test, the terminal displays READY **0** FOR INPUT COMMAND to indicate that it is ready to receive 0 Datapath keyboard dialing commands.
- **0** 2. Enter = . The terminal displays ENTER NUMBER TO DIAL to 0 indicate that it is ready to receive the speed dial number.

0 3. Enter a one- or two-digit speed dial code, the directory num-**0** ber you want to store, and = . The terminal displays READY **0** FOR INPUT COMMAND to indicate that it has stored the direc-0 tory number and is ready to receive Datapath keyboard dialing 0 commands.

#### **0** NON-SWITCHED CONFIGURATION

0 If 3270 Network Switched Access is used in a non-switched config-0 uration, each terminal is connected to a control unit port via 0 the TIF and the CUIF. To begin a data session, simply logon to 0 the terminal as usual.

0 5-8

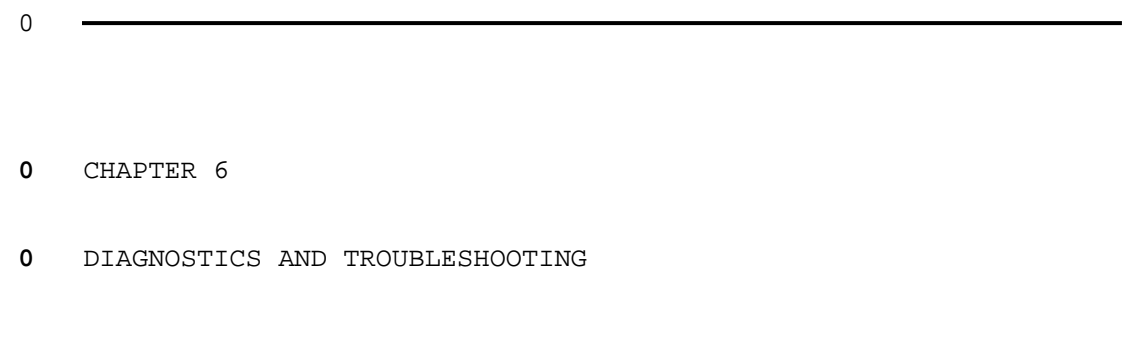

- 0 297-2121-228
- 0 VINTAGE 02.01

0 This chapter describes procedures for testing the 3270 NSA equip-0 ment, and troubleshooting any problems encountered.

0 The Equipment Self-Tests section describes the tests used during 0 installation to verify that all equipment is operating properly. 0 They can also be used after installation for routine maintenance 0 and troubleshooting. The Troubleshooting section describes some 0 of the problems you may encounter with the equipment either dur-0 ing installation or during normal operation. For each problem, a 0 series of corrective actions is suggested.

#### **0** EQUIPMENT SELF-TESTS

**0** Control Unit Interface Circuit Pack Self-Test

0 The Control Unit Interface (CUIF) performs a self-test when it is 0 powered up, and following every data call. If any hardware fail-0 ure is detected, the Conn LED flashes immediately after the self-0 test to indicate the failure, and then goes out. The Conn LED 0 flashes at a rate of one flash per second. The number of flashes 0 indicates the area of the hardware failure:

- $0 \t 1 = address decoding$  $0 \t 2 = ROM$  checksum 0 3 = 8031 bus drivers
- $0 \t 4 = \text{external RAM}$
- 0 5 = 8031 CPU (including on-chip RAM)
- 0 6 = X14 TCM-LSI
- 0 7 = TCM 64 kbps data loopback
- 0 8 = inter-processor shared RAM
- 0 9 = 8X305 processor
- 0 10 = coax loopback

0 This test can also be initiated from the Maintenance and Adminis-0 tration Position (MAP) of the DMS-100 Family switch (see Trouble-0 shooting from the MAP on page 6-14).

0 If the CUIF circuit pack fails its self-test, repeat the test to 0 verify the results. If it fails the self-test a second time, 0 replace the CUIF.

**0** Terminal Interface Self-Test

0 When the Terminal Interface (TIF) is powered up, and following 0 every data call (when the RLS switch is toggled), the unit per-0 forms a self-test. If any hardware failure is detected, the LED 0 flashes immediately after the self-test to indicate the failure, 0 and then goes out. The LED flashes at a rate of one flash per 0 second. The number of flashes indicates the area of the hardware 0 failure:

- 0 VINTAGE 02.01
- $0 \t 1 = address decoding$  $0$  2 = ROM checksum 0 3 = 8031 bus drivers 0 4 = external RAM 0 5 = 8031 CPU (including on-chip RAM) 0 6 = X14 TCM-LSI 0 7 = TCM 64 kbps data loopback 0 10 = coax loopback

0 This test can also be initiated from the MAP. See Troubleshoot-0 ing from the MAP on page 6-14.

0 If the TIF circuit pack fails its self-test, repeat the test to 0 verify the results. If it fails the self-test a second time, 0 replace the TIF.

#### **0** PHYSICAL CHANNEL CHECKS

0 In a switched configuration, the data line connection between the 0 TIF and the CUIF is based on a protocol that ensures reliable, 0 error-free data transmission between the two devices. If bit 0 errors do occur, the data is retransmitted. Two separate counts 0 are kept. The first one records the number of data errors 0 detected and corrected. The second one records the number of 0 idle line errors that resulted in the TIF re-establishing idle 0 line synchronization.

0 To access the peg counts and determine channel quality, press the **0** PA1 key when no data connection is established. The peg counts 0 are displayed, as shown in the bottom part of Figure 6.1, in hex-0 adecimal numbers which may have any value from 00 to FF. The 0 display, Cyclic Redundacy Check (CRC) error count, indicates the 0 number of link errors detected since the count was last cleared. 0 The display, SYNC loss count, indicates the number of line errors 0 that required line synchronization to be re-established since the **0** count was last cleared. To clear the peg counts, press the PA2 0 key.

0 COMMANDS: + dial ALLOWED ENTRIES 0 : abort FOR DIALING 0 @ auto-dial 0 = speed call abc | | | | | | | | DEF 0  $\frac{1}{2}$   $\frac{1}{3}$ 0 0 0 GHI JKL MNO 0 4 5 6 0 0 0 PRS TUV WXY 0 STATUS: READY FOR INPUT COMMAND 7 | 8 | 9  $\Omega$  $0 \qquad \qquad > \qquad \qquad <$ 0 0  $*$  0  $*$  0  $*$  0  $*$ 0 INPUT: 0 CRC error count:00 0 SYNC loss count:00

0

**0** Figure 6.1 Screen Display of Channel Errors

0 VINTAGE 02.01

0 If a non-zero number is displayed, perform a bit error rate test 0 (BERT) to check the integrity of the data line card (DLC), the<br>0 loop, and the associated TIF or CUIF (see Troubleshooting from loop, and the associated TIF or CUIF (see Troubleshooting from 0 the MAP on page 6-14 ).

0 6-4

## **0** TROUBLESHOOTING

0 This section describes some of the problems you may encounter 0 with the equipment during either installation or normal opera-0 tion. For each problem, the symptoms, and a series of corrective 0 actions are described. The corrective actions should be per-0 formed in the order in which they are listed. After you have 0 performed each action, check to see if the symptoms have disap-0 peared and the problem has been corrected.

0 If the problem can not be corrected by following the prescribed 0 actions, replace the defective unit.

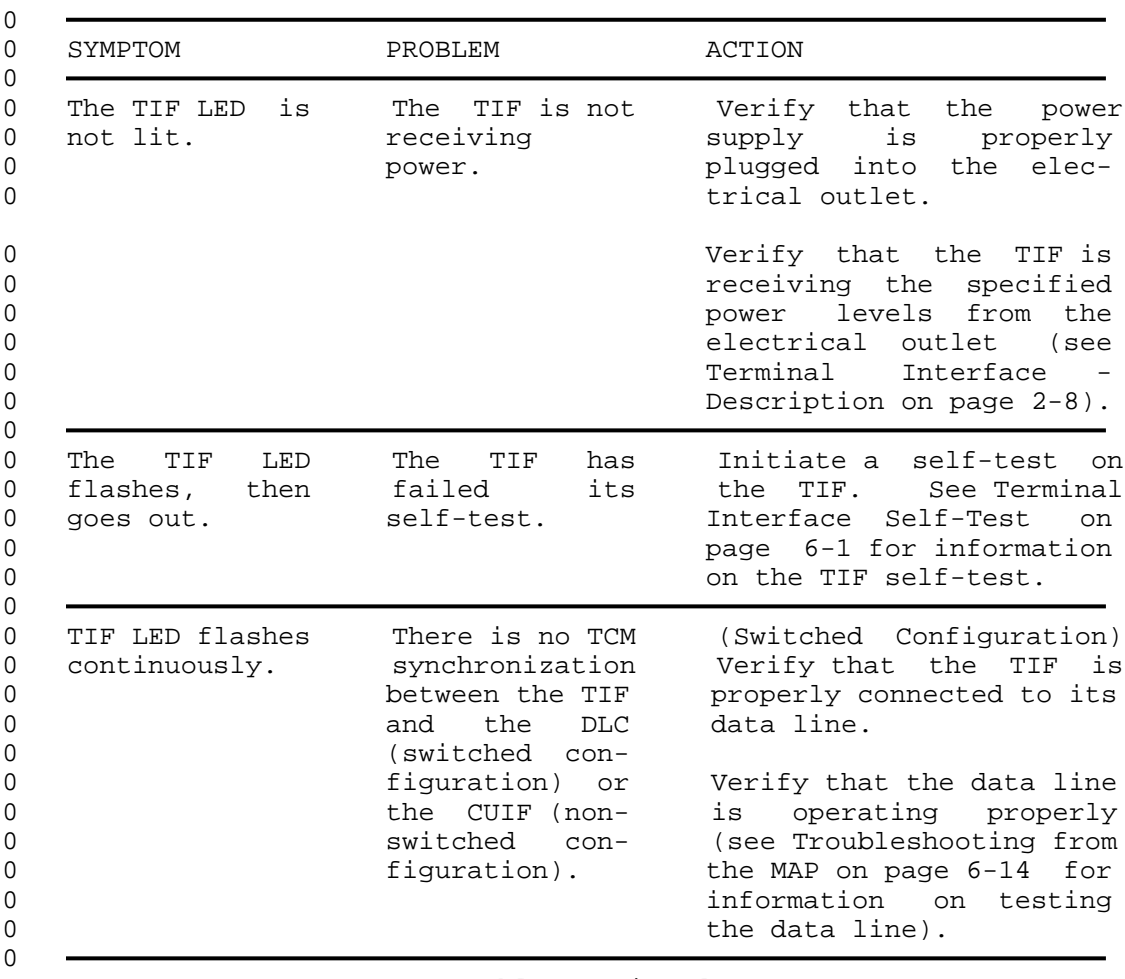

**0** TABLE 6.1 **0** 3270 NETWORK SWITCHED ACCESS TROUBLESHOOTING

0 Table Continued

# **0** TABLE 6.1 (Continued)<br>**0** 3270 NETWORK SWITCHED ACCESS TRO **0** 3270 NETWORK SWITCHED ACCESS TROUBLESHOOTING

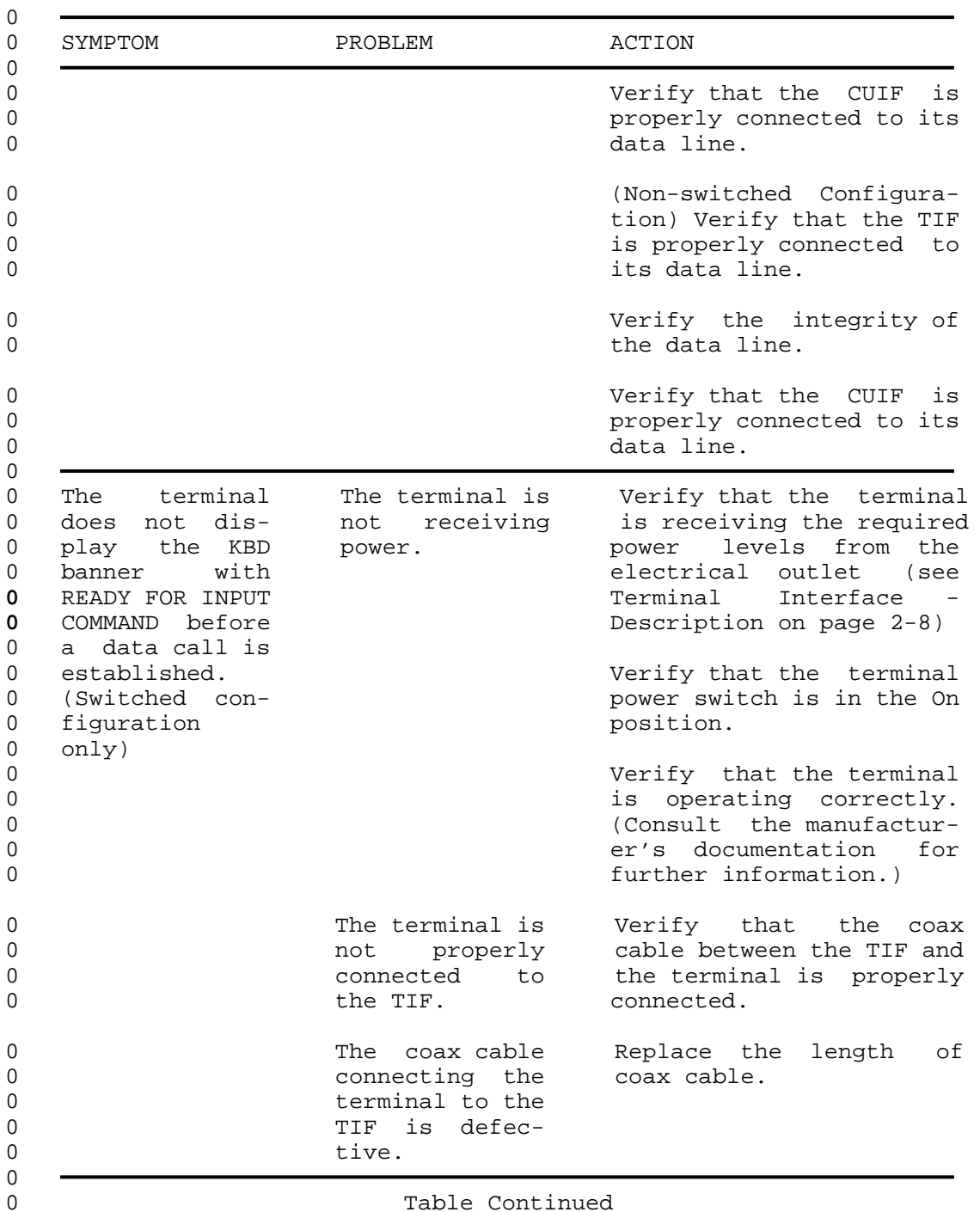

Table Continued

# **0** TABLE 6.1 (Continued) **0** 3270 NETWORK SWITCHED ACCESS TROUBLESHOOTING

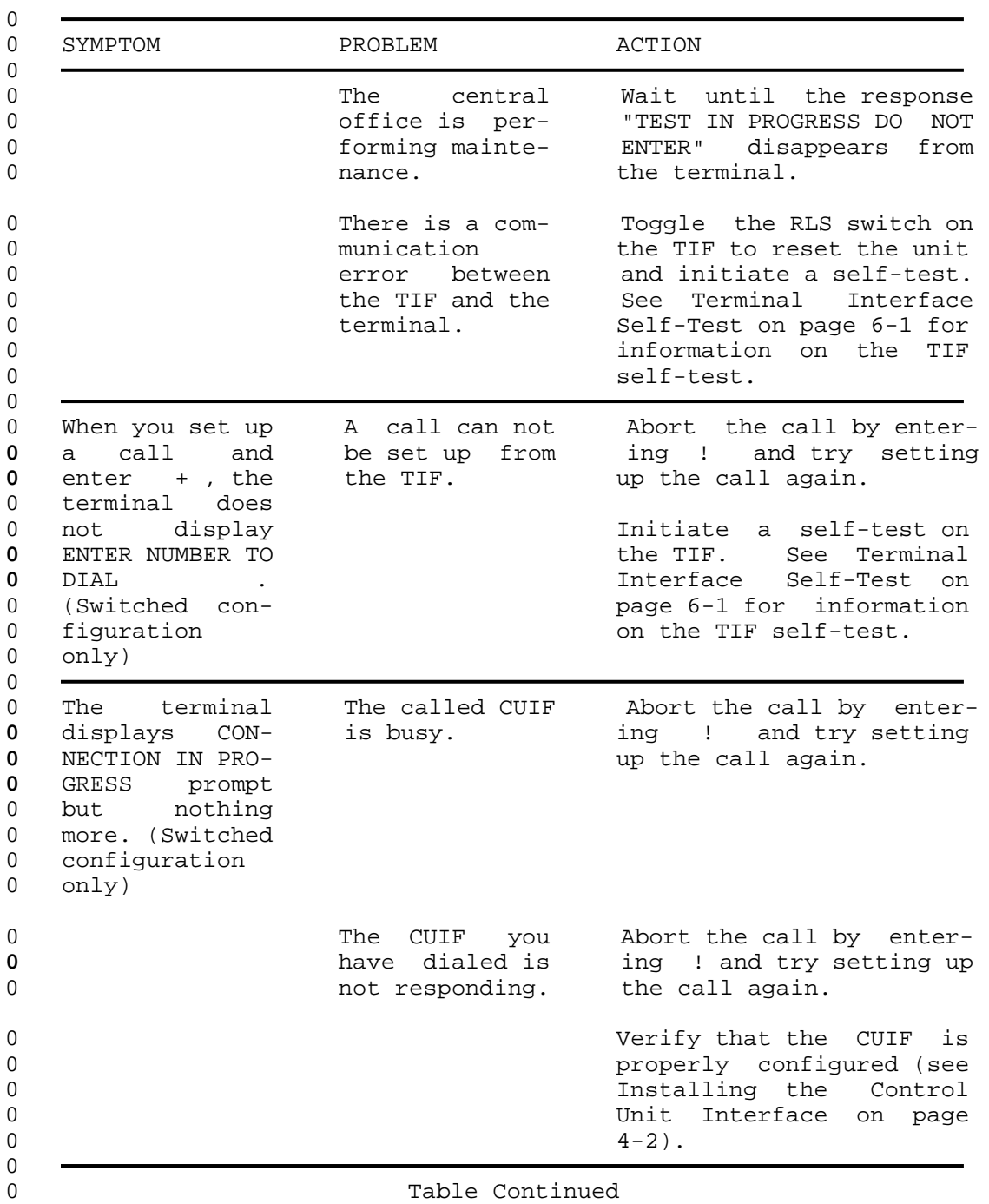

0 297-2121-228 0 VINTAGE 02.01

# **0** TABLE 6.1 (Continued)<br>**0** 3270 NETWORK SWITCHED ACCESS TRO **0** 3270 NETWORK SWITCHED ACCESS TROUBLESHOOTING

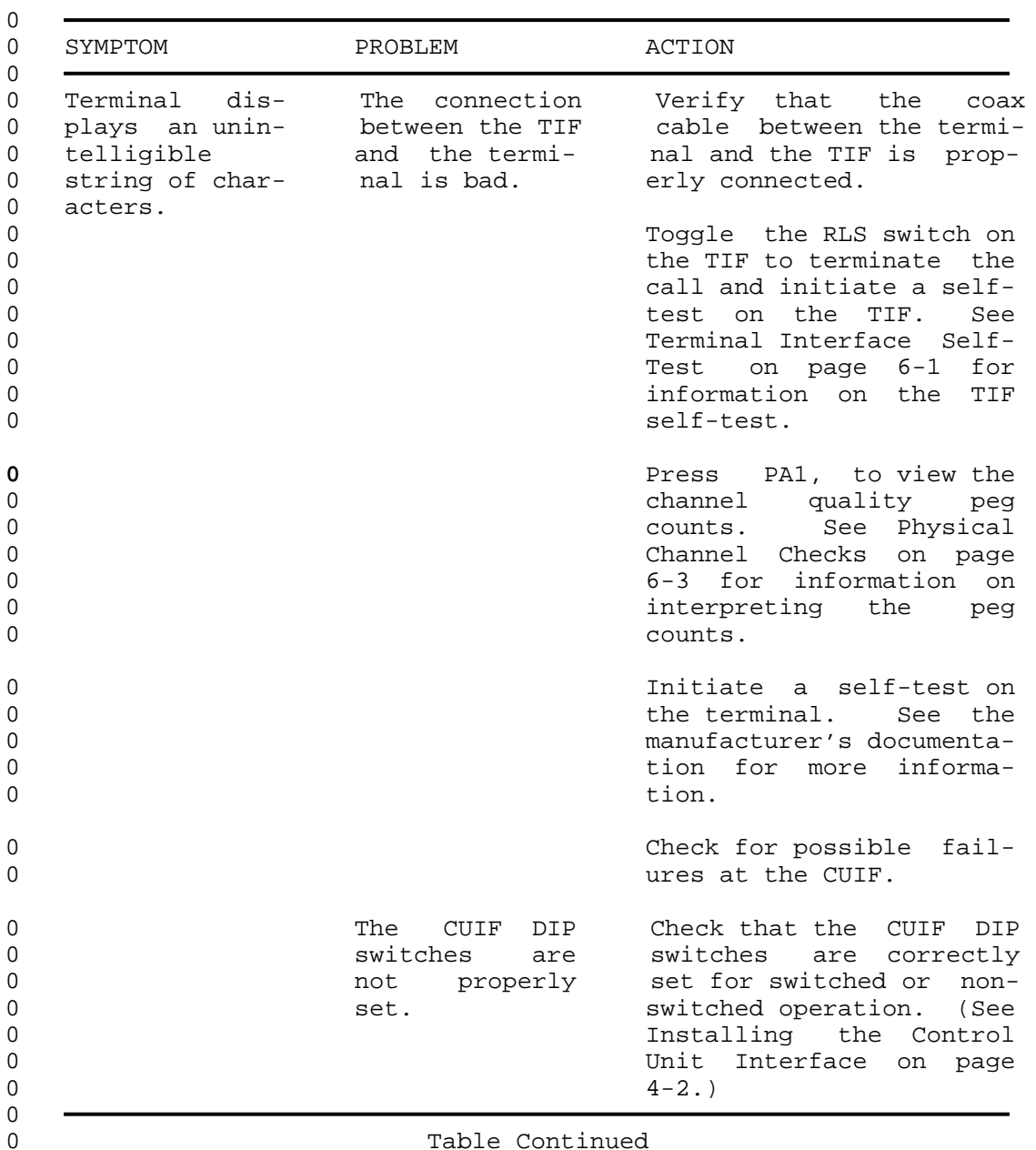

Table Continued

 $0$ <br>  $297-2121-228$ <br>  $0$ <br>
VINTAGE 02.01

## **0** TABLE 6.1 (Continued) **0** 3270 NETWORK SWITCHED ACCESS TROUBLESHOOTING

0 VINTAGE 02.01

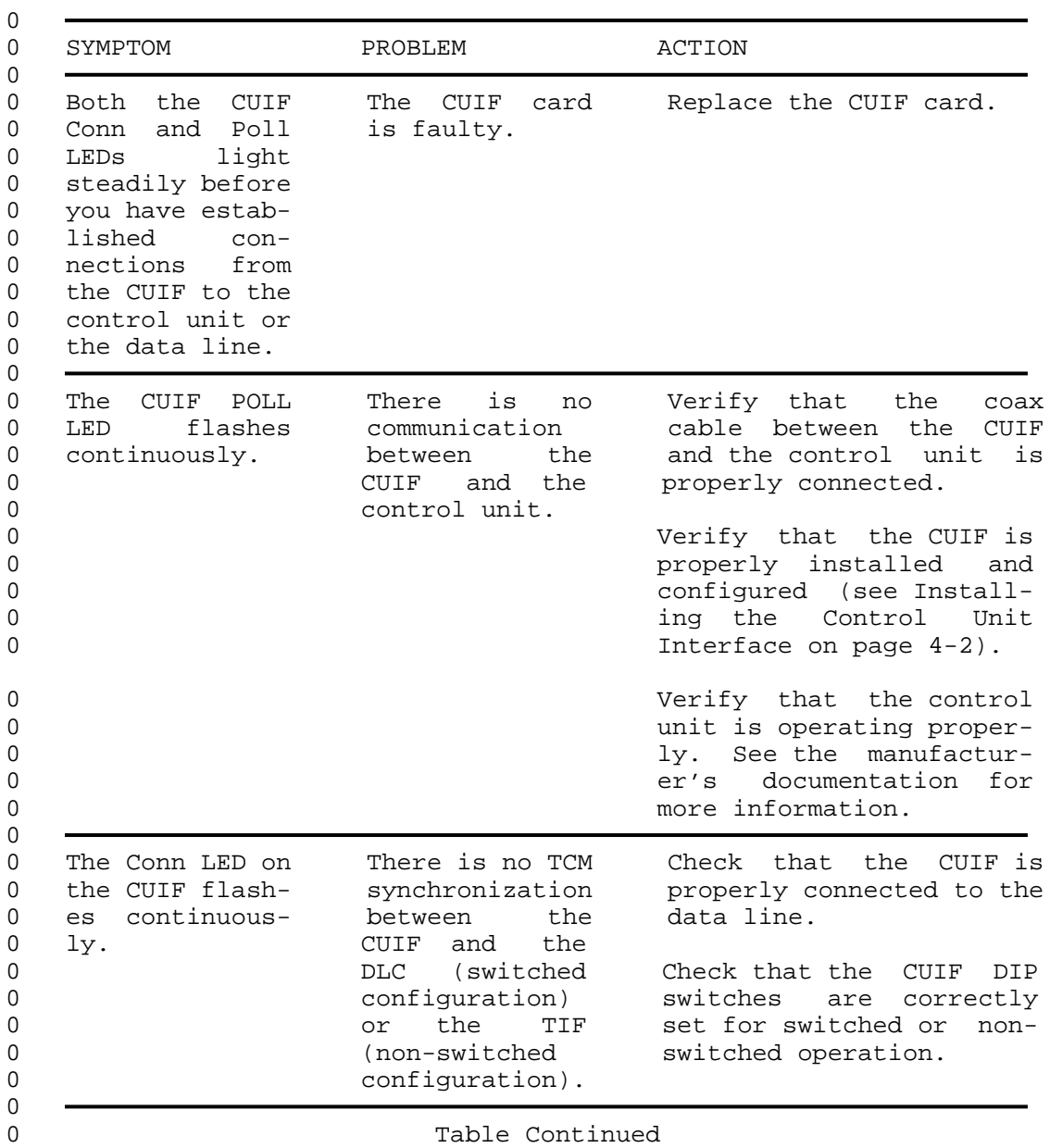

# **0** TABLE 6.1 (Continued)<br>**0** 3270 NETWORK SWITCHED ACCESS TROU **0** 3270 NETWORK SWITCHED ACCESS TROUBLESHOOTING

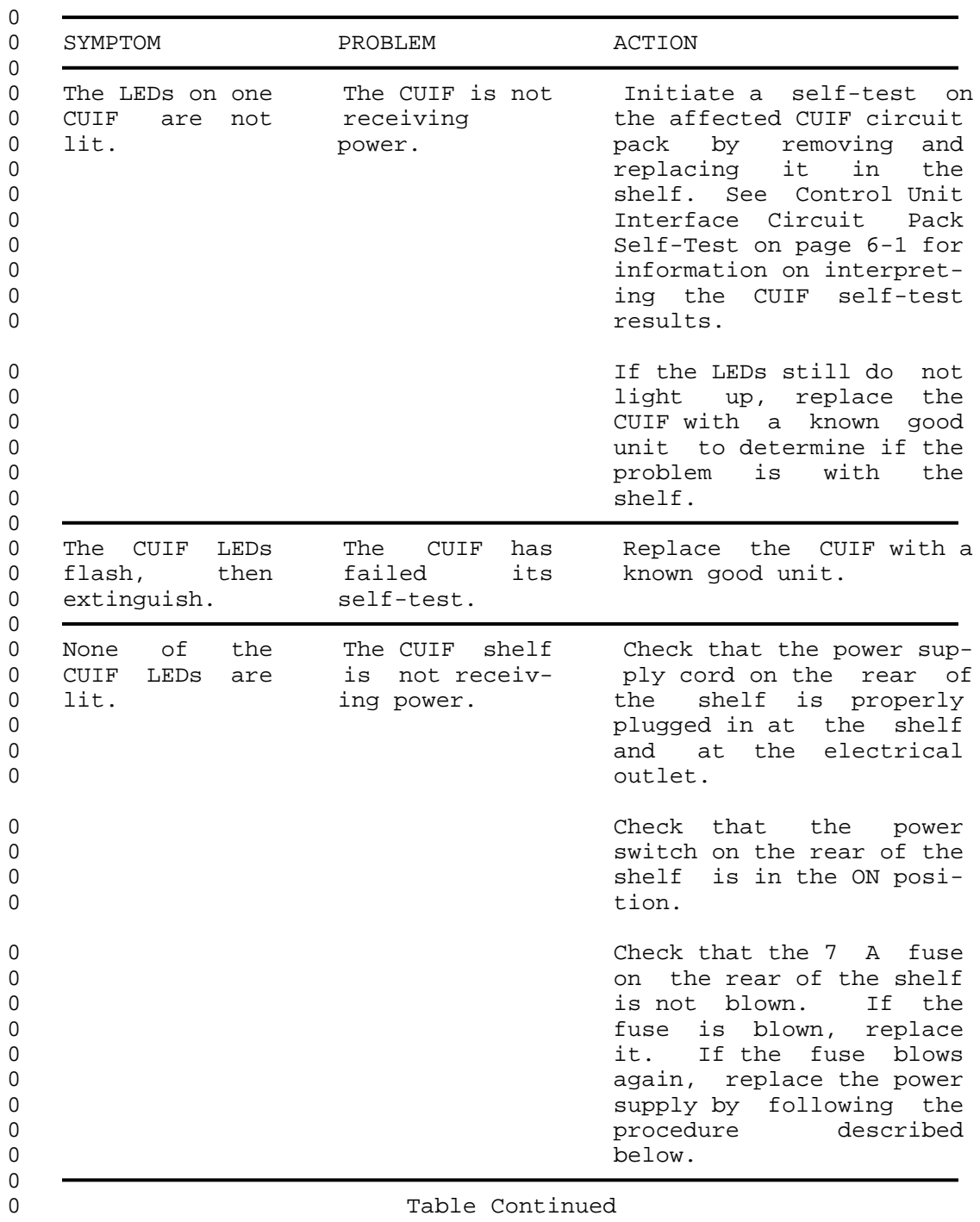

0 6-10
$0$ <br>  $297-2121-228$ <br>  $0$ <br>
VINTAGE 02.01

## **0** TABLE 6.1 (Continued) **0** 3270 NETWORK SWITCHED ACCESS TROUBLESHOOTING

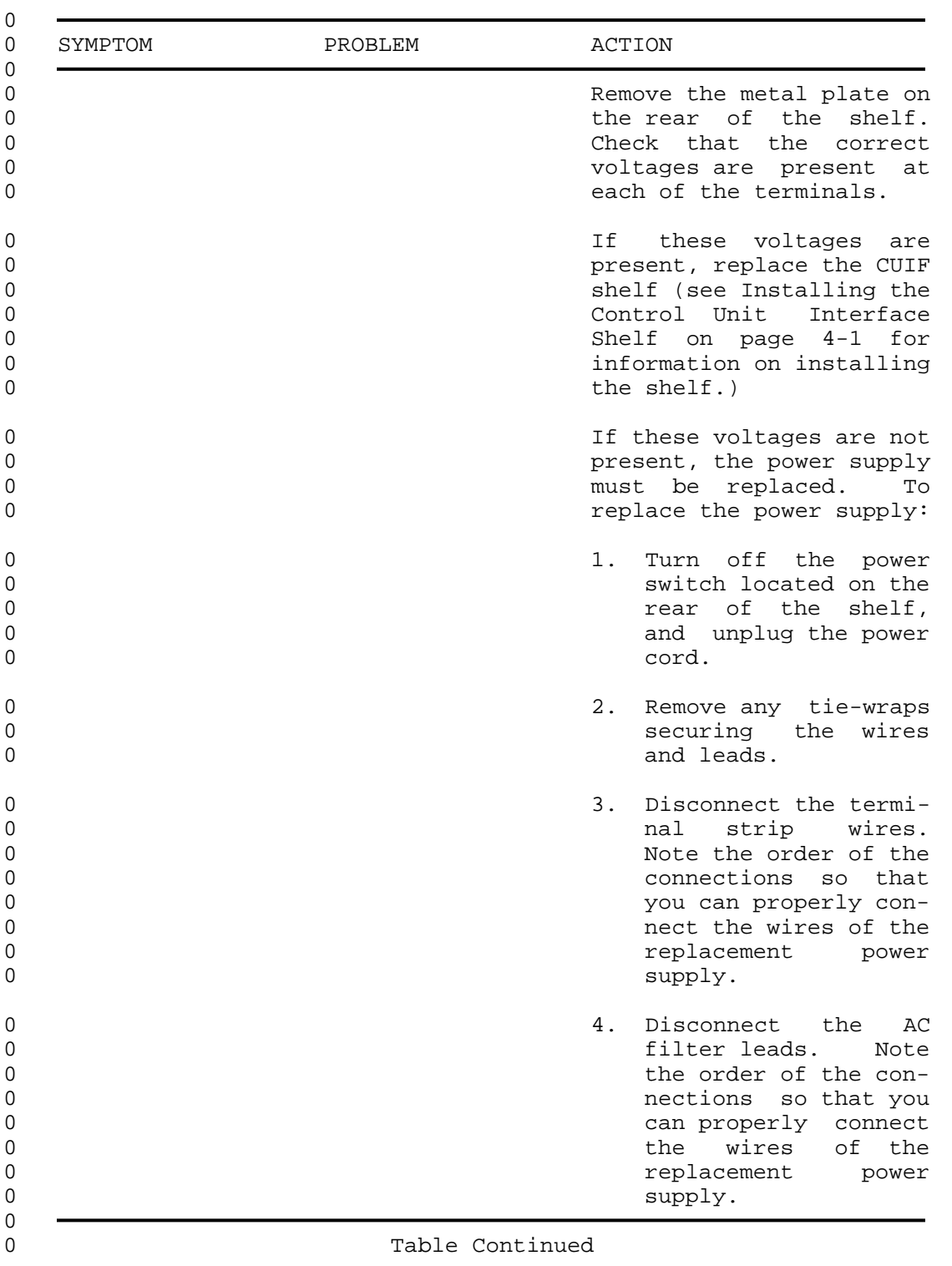

0 VINTAGE 02.01

## **0** TABLE 6.1 (Continued)<br>**0** 3270 NETWORK SWITCHED ACCESS TRO **0** 3270 NETWORK SWITCHED ACCESS TROUBLESHOOTING

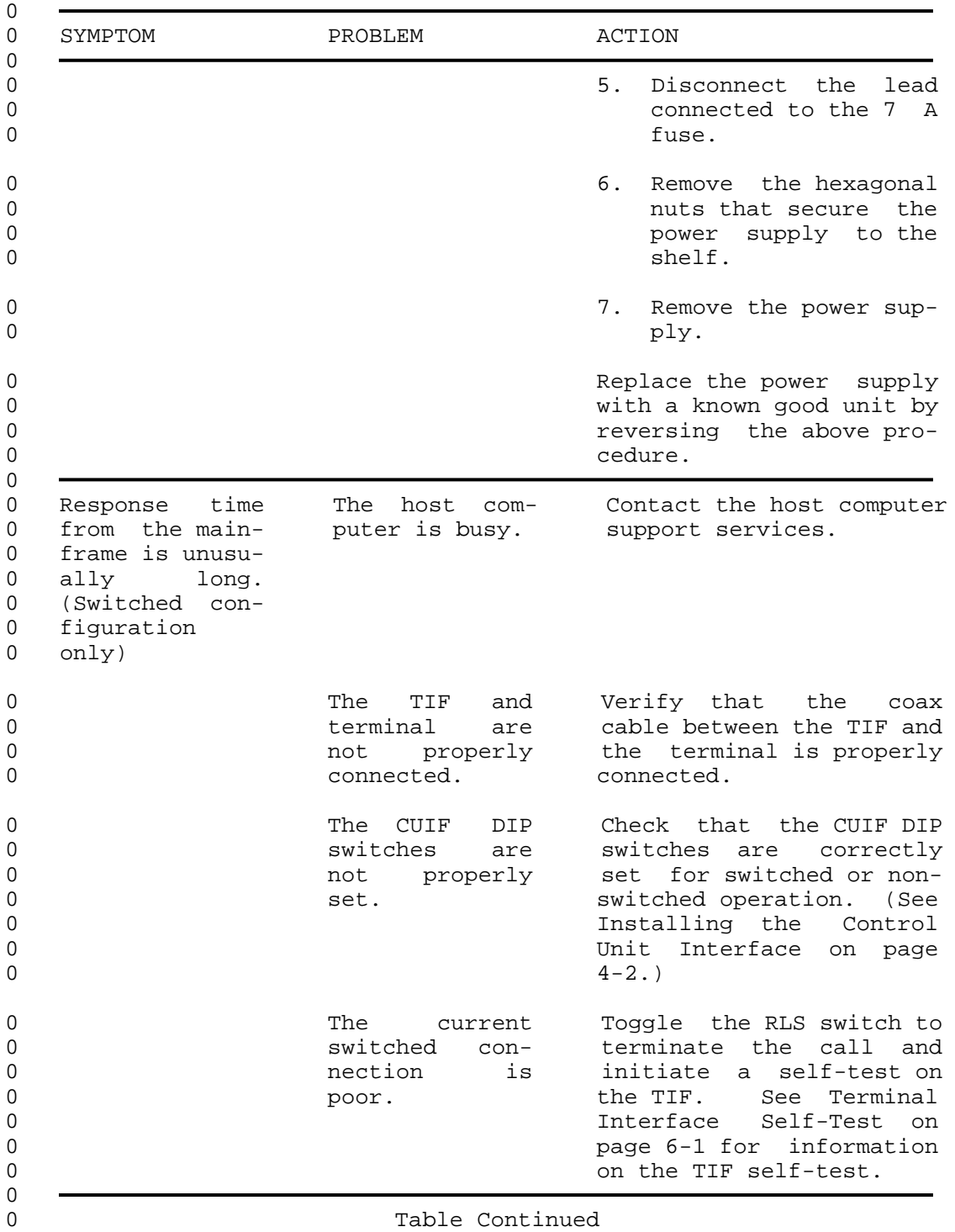

 $0 6-12$ 

## **0** TABLE 6.1 (Continued) **0** 3270 NETWORK SWITCHED ACCESS TROUBLESHOOTING

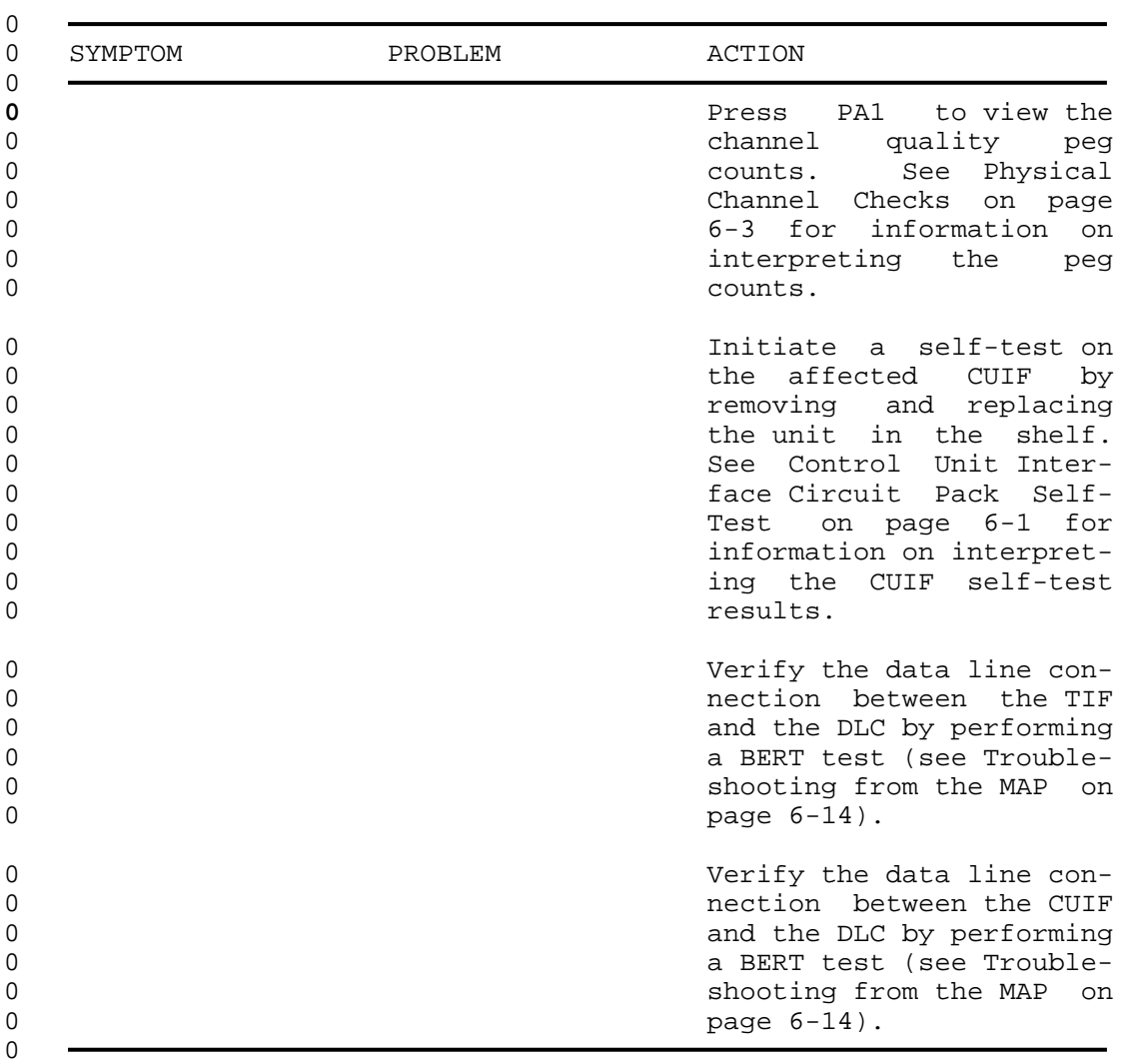

0 297-2121-228

0 VINTAGE 02.01

**0** TROUBLESHOOTING FROM THE MAP

0 Troubleshooting procedures can be invoked from the Line Test 0 Position of the Maintenance and Administration Position (MAP).

0 The following tests are accessed from the MAP:

0 \* diagnostics (DIAG) from the LTP level

0 \* bit error rate test (BERT) from the LTPDATA level

0 \* loopback (LOOPBK) from the LTPDATA level

0 \* subscriber status (SUSTATE) from the LTPDATA level

**0** The DIAG command performs an integrity test and a self-test on 0 the data line card, and tests communication with the associated 0 TIF or CUIF.

**0** The BERT command transmits a bit pattern through the network to 0 the two-wire data facility and the 3270 Network Switched Access 0 equipment. The transmitted bit pattern is compared to the 0 received bit pattern to determine the quantity of bit errors and 0 synchronization slips.

0 The bit error rate test will not function when the data unit 0 under test is communicating with another data unit.

**0** The LOOPBK command interrupts a bit pattern at a specified loop-0 back point and returns the pattern to the source. The transmitted 0 bit pattern is compared to the received bit pattern to determine 0 the quantity of errors and synchronization slips between the 0 source and the loopback point.

**0** The SUSTATE command reports the status of the CUIF, the TIF, and 0 the associated two-wire loop.

0 For details on how to initiate these tests and interpret the 0 results, see NTP 297-2101-516, Lines Maintenance Reference Manu-0 al.

0 6-14

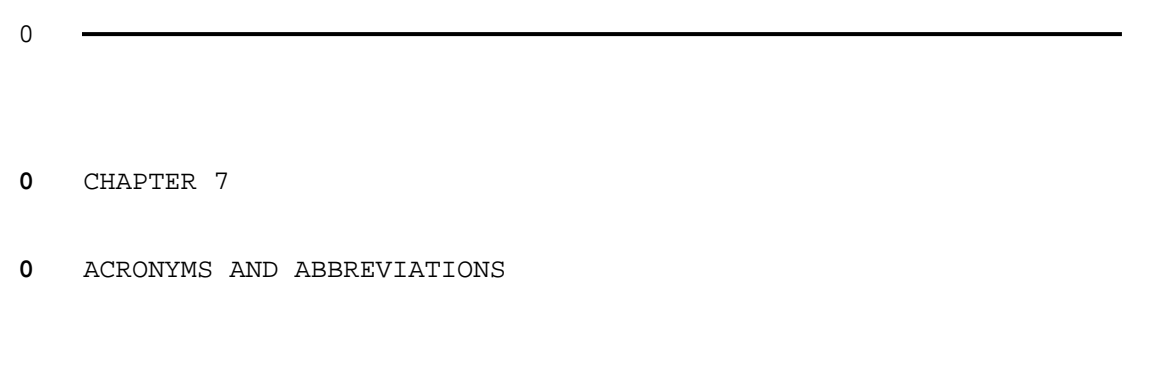

- 0 297-2121-228
- 0 VINTAGE 02.01

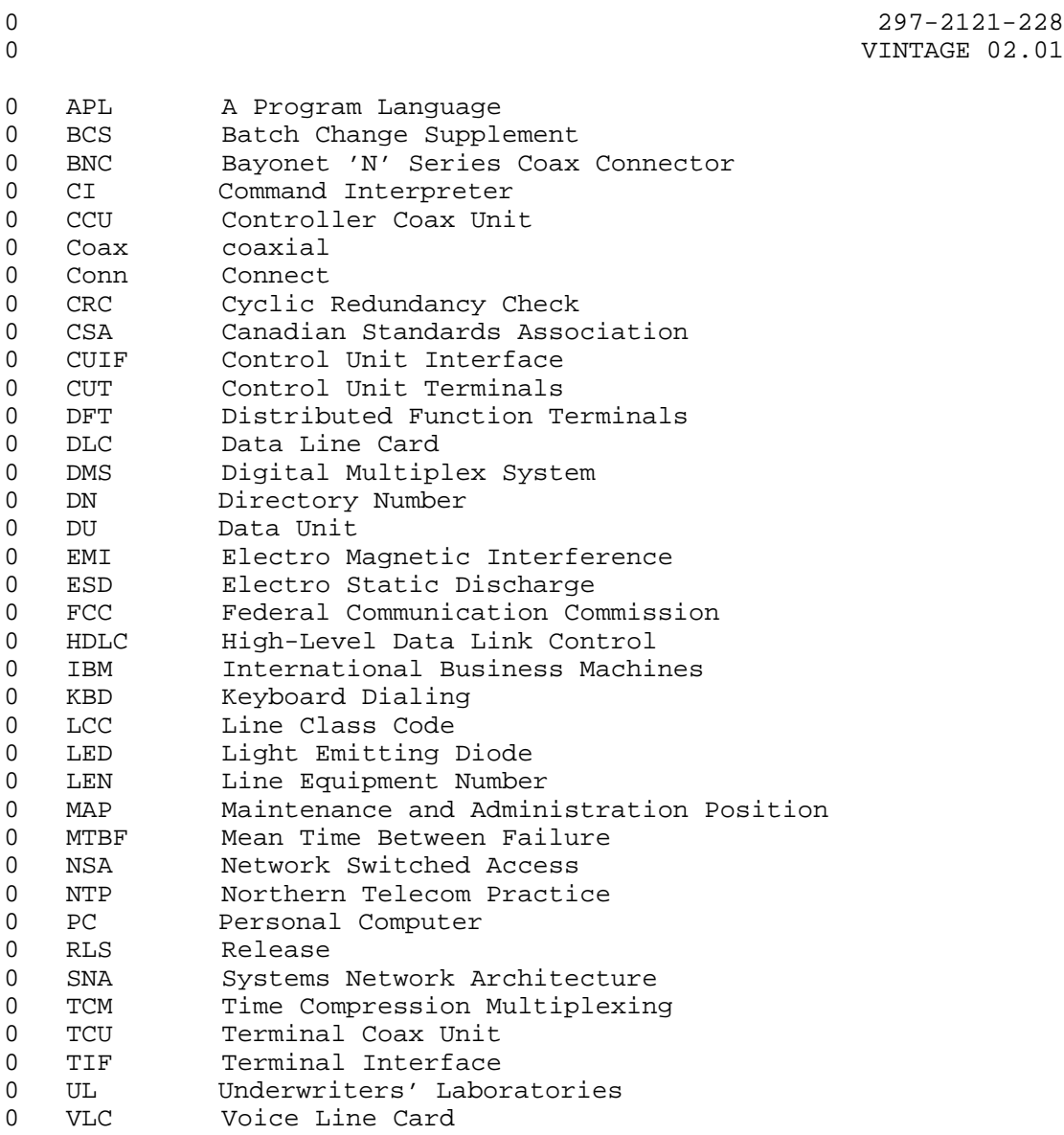